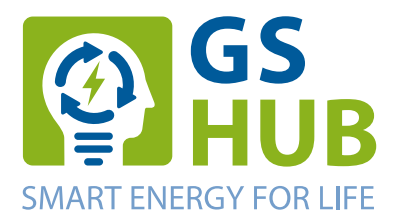

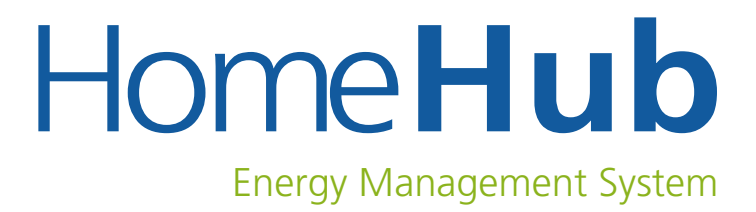

# **Bedienungsanleitung**

# **HomeHub Easy Energy Manager**

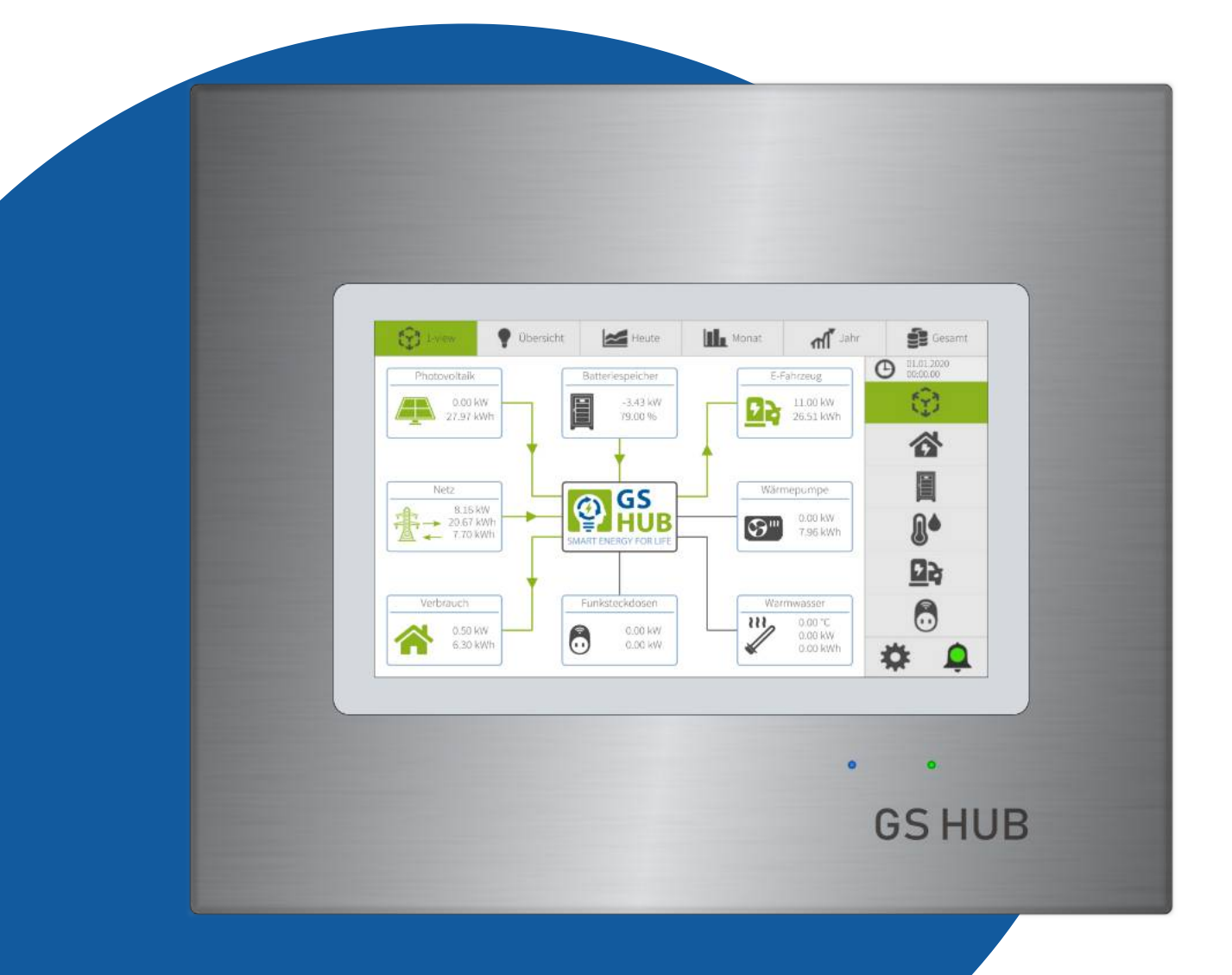

# <span id="page-2-4"></span>**Rechtliche Bestimmungen**

### <span id="page-2-3"></span>**Urheberrecht**

Diese Bedienungsanleitung ist urheberrechtlich geschützt.

Die in dieser Bedienungsanleitung enthaltenen Informationen sind Eigentum der GS HUB GmbH.

Eine Vervielfältigung, bzw. der Nachdruck, auch auszugsweise, so wie die originalgetreue Wiedergabe der Abbildungen, ist für den innerbetrieblichen und/oder privaten Gebrauch, soweit nicht kommerzielle Zwecke mit der Vervielfältigung verfolgt werden, erlaubt und nicht genehmigungspflichtig.

Jede Verwendung oder Veröffentlichung darüber hinaus ist nur mit schriftlicher Genehmigung der GS HUB GmbH gestattet.

Das Energie Management System *"HomeHub Easy Energy Manager"* ist ein Produkt der

GS HUB GmbH Trendelburger Straße 45a 34434 Borgentreich Deutschland

© 2020 GS HUB GmbH

### <span id="page-2-2"></span>**Garantie**

Die aktuellen Garantiebedingungen können Sie im Internet unter https://support.homehubportal.com/ herunterladen.

### <span id="page-2-1"></span>**Warenzeichen**

Alle Warenzeichen werden anerkannt, auch wenn diese nicht gesondert gekennzeichnet sind. Die in diesem Dokument verwendeten Warenzeichen oder Marken weisen nur auf das jeweilige Produkt oder den Inhaber des Warenzeichens oder der Marke hin. Die Nennung von Produkten, die nicht von der GS HUB GmbH sind, dienen ausschließlich zu Informationszwecken. Die GS HUB GmbH erhebt damit keinen Anspruch auf andere als die eigenen Warenzeichen oder Marken. Fehlende Kennzeichnung bedeutet nicht, eine Ware oder ein Zeichen seien frei.

### <span id="page-2-0"></span>**Haftungsbeschränkung**

Alle in dieser Bedienungsanleitung enthaltenen Texte, technischen Informationen, Daten und Hinweise und Abbildungen für die Bedienung entsprechen dem technischen Stand bei Veröffentlichung.

Der Inhalt der Bedienungsanleitung begründet keinerlei Ansprüche seitens des Käufers.

Der Hersteller übernimmt keine Haftung für Schäden sowie Betriebsstörungen und deren Folgen, aufgrund von Nichtbeachtung dieser Bedienungsanleitung, nicht bestimmungsgemäßer Verwendung, unsachgemäßen Reparaturen, unerlaubt vorgenommenen Veränderungen oder der Verwendung nicht zugelassener Ersatzteile.

# Inhaltsverzeichnis

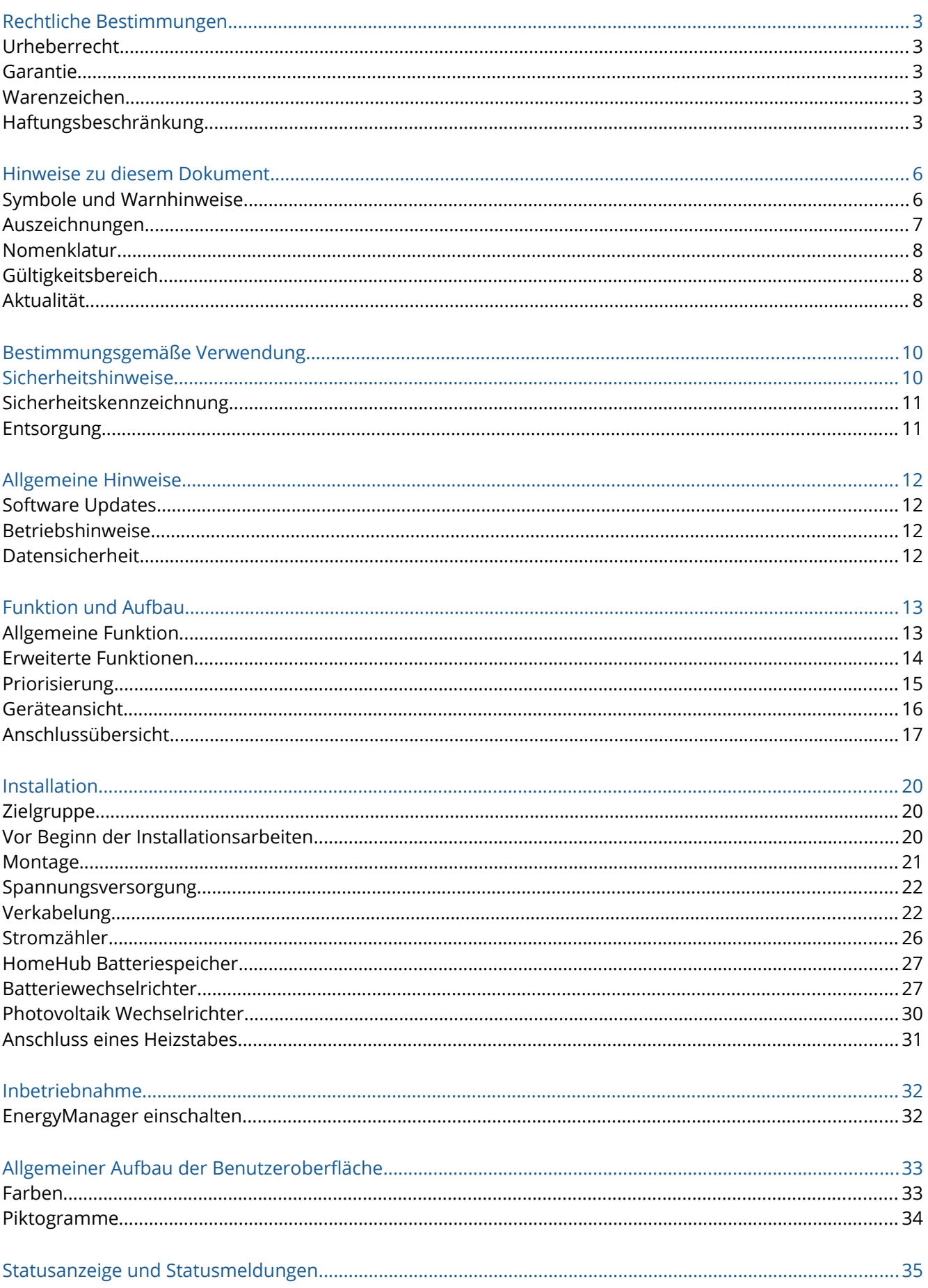

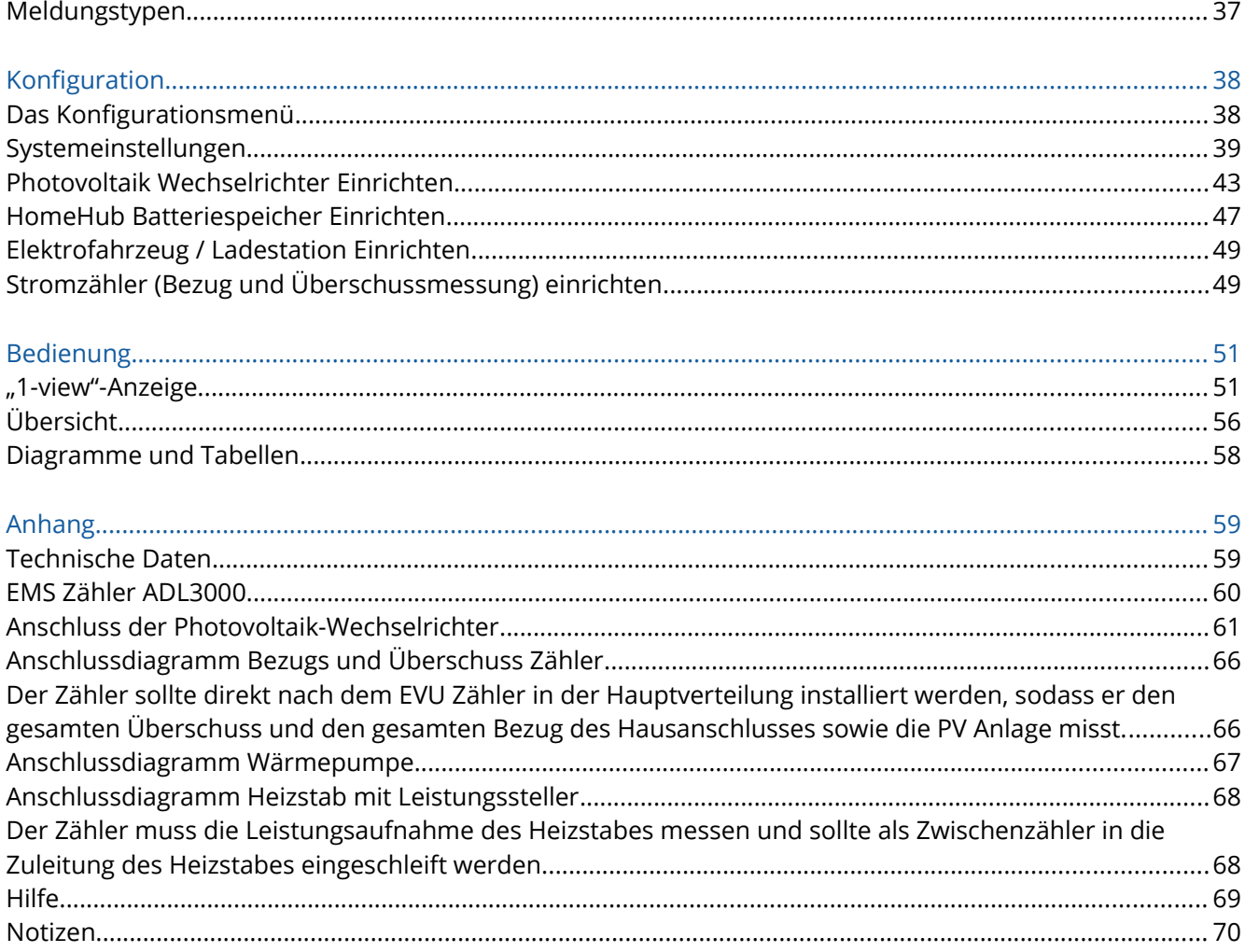

# <span id="page-5-1"></span>**Hinweise zu diesem Dokument**

# <span id="page-5-0"></span>**Symbole und Warnhinweise**

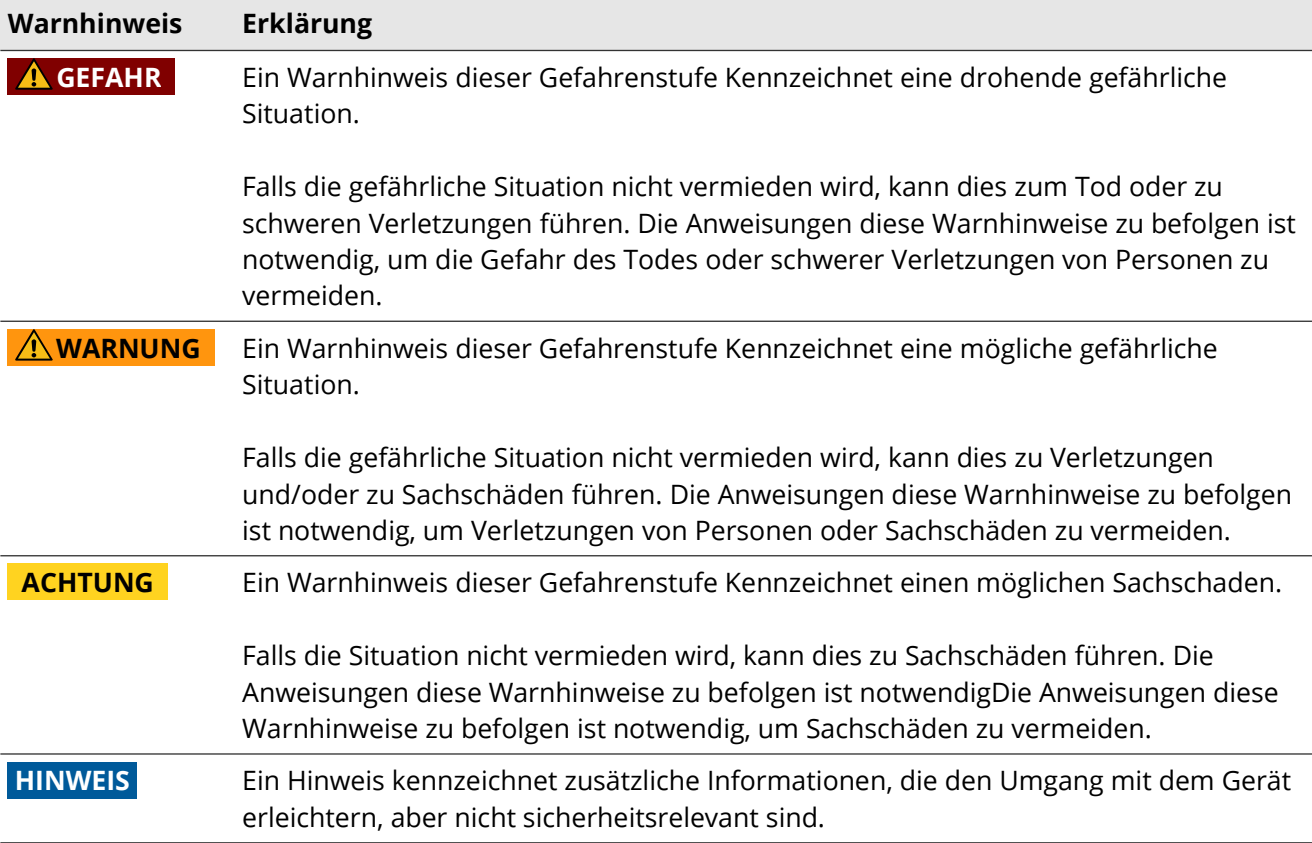

# <span id="page-6-0"></span>**Auszeichnungen**

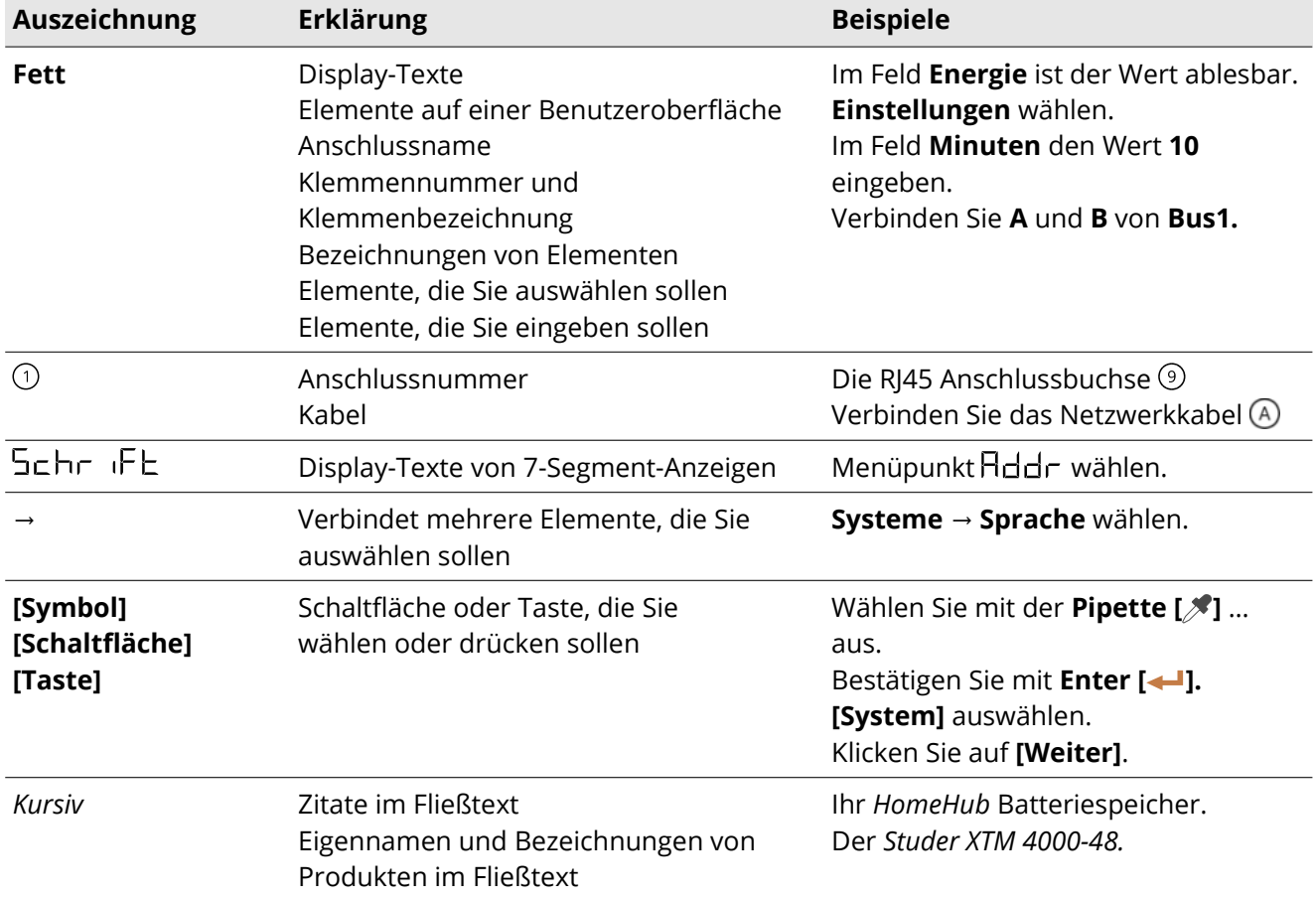

### <span id="page-7-2"></span>**Nomenklatur**

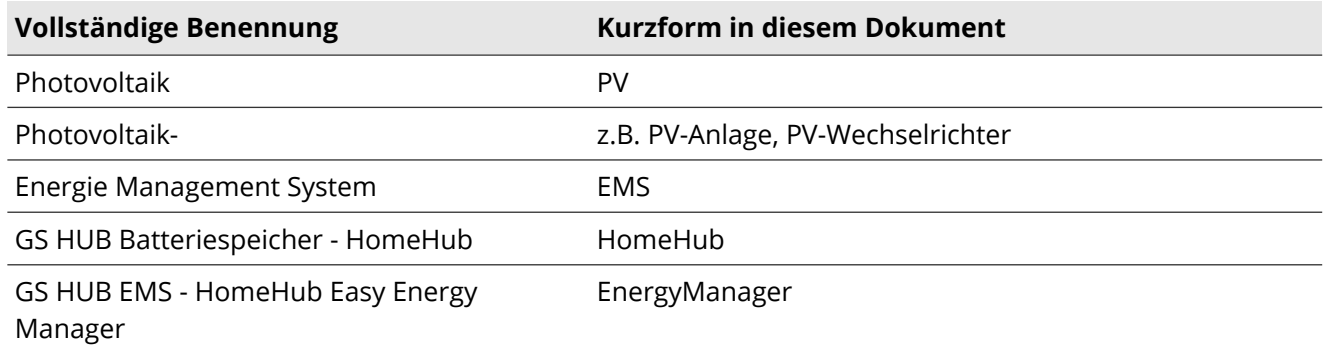

Für die Bedienung und Steuerung auf der grafischen Benutzeroberfläche wird allgemein der Begriff Klicken verwenden. Bei der Bedienung über einen berührungsempfindlichen Bildschirm steht Klicken als Synonym für antippen, im Sinne der Steuerung über Berührungsgesten.

# <span id="page-7-1"></span>**Gültigkeitsbereich**

Dieses Dokument gilt für den *HomeHub Easy Energy Manager V1.8*, ab Hardware-Version smart1 Rev. 2 und ab Firmware-Version 1.24.82

### <span id="page-7-0"></span>**Aktualität**

Eine aktuelle Version dieser Bedienungsanleitung, passend zu der aktuellen Software-Version der Produkte, finden Sie auf unserer Webseite unter https://support.homehubportal.com/

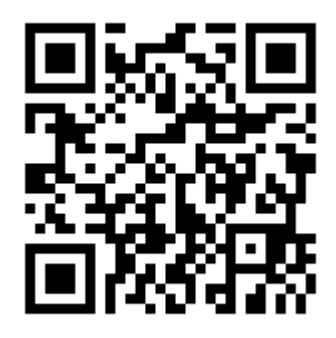

# <span id="page-8-1"></span>**Bestimmungsgemäße Verwendung**

Der *EnergyManager* ist ein Energie Management System (EMS) für den Heimbereich und dient der Steuerung sowie Überwachung anderer Geräte.

Setzen Sie das Produkt ausschließlich nach den Angaben der beigefügten Dokumentationen und gemäß den vor Ort gültigen Normen und Richtlinien ein.

Der *EnergyManager* ist nicht spritzwassergeschützt und nicht für den Gebrauch im Freien geeignet. Er darf nur in trockenen und staubfreien Räumen betrieben werden.

Ein anderer Einsatz kann zu Personen- oder Sachschäden führen. Aus Sicherheitsgründen ist es untersagt, das Produkt zu verändern oder Bauteile einzubauen, die nicht ausdrücklich von der GS HUB GmbH für das Produkt empfohlen oder vertrieben werden.

Unerlaubte Veränderungen oder Umbauten lassen die Gewährleistungsansprüche und die Betriebserlaubnis erlöschen. Jede andere Verwendung des Produktes, als in der bestimmungsgemäßen Verwendung beschrieben, gilt als nicht bestimmungsgemäß.

Die beigefügten Dokumentationen sind Bestandteil des Produktes. Die Dokumentationen müssen gelesen, beachtet und jederzeit zugänglich aufbewahrt werden.

# <span id="page-8-0"></span>**Sicherheitshinweise**

Dieses Kapitel beinhaltet Sicherheitshinweise, die bei allen Arbeiten an und mit dem Produkt immer beachtet werden müssen. Um Personen- und Sachschäden zu vermeiden und einen dauerhaften Betrieb des Produkts zu gewährleisten, lesen Sie dieses Kapitel aufmerksam durch und befolgen Sie zu jedem Zeitpunkt alle Sicherheitshinweise.

 Eine aktuelle Version der Bedienungsanleitung sollte immer in der Nähe des Gerätes aufbewahrt werden.

- Am Gerät dürfen keine Manipulationen vorgenommen werden.
- Die Abdeckungen im Inneren des Gehäuses dürfen nicht abgeschraubt werden.
- Das Display darf nicht abgeschraubt werden.
- Wartung und Instandsetzung dürfen nur durch einen autorisierten Fachbetrieb erfolgen.
- Es dürfen nur vom Hersteller zugelassenes Zubehör und Ersatzteile verwendet werden.

 **ACHTUNG** Beschädigung des *EnergyManager* durch elektrostatische Entladung. Bauteile im Inneren des *EnergyManager* können durch elektrostatische Entladung irreparabel beschädigt werden. Erden Sie sich, bevor Sie ein Bauteil des *EnergyManager* berühren.

 **ACHTUNG** Beschädigung des *EnergyManager* durch ungeeignete Umgebungsbedingungen. Bauteile im Inneren des *EnergyManager* können durch zu hohe oder zu tiefe Temperaturen oder durch eine zu feuchte oder zu trockene Umgebung irreparabel beschädigt werden. Die in den technische Daten der Produktdokumentationen angegebenen Umgebungsbedingungen müssen eingehalten werden.

 **ACHTUNG** Beschädigung des *EnergyManager* durch ungeeignete Reinigungsmittel. Bauteile außen, wie im Inneren des *EnergyManager* können durch aggressive Reiniger und Chemikalien angegriffen und irreparabel beschädigt werden. Zur Reinigung der Oberfläche verwenden Sie ein fusselfreies, weiches, nebelfeuchtes Tuch. Verwenden Sie keine aggressiven Reiniger und besprühen Sie das Gerät niemals direkt. Das Geräte innere können Sie gelegentlich mit etwas Luft ausblasen.

**AGEFAHR** Gefahr eines elektrischen Schlags. Kontrollieren Sie regelmäßig alle Geräte sowie Zubehör auf äußere Schäden. Bauteile, die nicht in einem einwandfreien Zustand sind, müssen sofort ausgetauscht werden. Ziehen Sie im Zweifel eine Elektrofachkraft zu Rate.

### <span id="page-9-1"></span>**Sicherheitskennzeichnung**

Geräte mit CE-Kennzeichnung erfüllen die grundlegenden Anforderungen der Niederspannungs- und Elektromagnetischen Verträglichkeits-Richtlinie.

### <span id="page-9-0"></span>**Entsorgung**

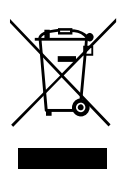

Werfen Sie dieses Gerät nicht in den Hausmüll! Gemäß Europäischer Richtlinien über Elektround Elektronik-Altgeräte und Umsetzung in nationales Recht, müssen verbrauchte Elektrowerkzeuge getrennt gesammelt und einer umweltgerechten Wiederverwertung zugeführt werden. Stellen Sie sicher, dass Sie Ihr gebrauchtes Gerät bei Ihrem Händler zurückgeben oder holen Sie Informationen über ein lokales, autorisiertes Sammel- und

Entsorgungssystem ein. Ein Ignorieren dieser EU-Direktive kann zu potentiellen Auswirkungen auf die Umwelt und Ihre Gesundheit führen!

# <span id="page-10-3"></span>**Allgemeine Hinweise**

### <span id="page-10-2"></span>**Software Updates**

Der *EnergyManager* ist Update/Upgrade fähig. Das heißt, die Softwarekomponenten können aktualisiert werden, um eine lange Einsatzfähigkeit Ihres *EnergyManagers* zu gewährleisten.

Dafür wird kontinuierlich an dem System weiter entwickelt um den Funktionsumfang zu vergrößern, bestehende Funktionen zu verbessern, die Sicherheit des Systems zu erhalten und um Anpassungen an neue Vorschriften und Normen vorzunehmen.

 **ACHTUNG** Veraltete Softwarestände können ein Sicherheitsrisiko darstellen oder den Weiterbetrieb verbieten. Prüfen Sie daher regelmäßig ob neuere Software-Versionen verfügbar sind und führen Sie die Aktualisierung durch.

 **HINWEIS** Durch ein Softwareupdate können sich bestehenden Funktionen, Symbole und Texte oder Bezeichnungen ändern. Auch können neue Funktionen hinzukommen oder eine Rekonfiguration des Systems notwendig machen. Lesen Sie dazu bitte auf unser Webseite die Versionshinweise durch und laden Sie sich zudem bitte auch regelmäßig die aktuelle Version dieses Dokumentes herunter (Siehe [Aktualität](#page-7-0)).

### <span id="page-10-1"></span>**Betriebshinweise**

 **ACHTUNG** Hohe Kosten durch ungeeigneten Internettarif möglich. Der Einsatz der *EnergyManager* Portal-Funktion (Online Modus) erfordert eine permanente Internetverbindung. Es wird von dem Einsatz eines Internettarif mit zeitbasierter Abrechnung daher abgeraten, nutzen Sie stattdessen einen Internettarif mit einer Datenflatrate.

### <span id="page-10-0"></span>**Datensicherheit**

Für die Datensicherung von Änderungen gegenüber den Werkseinstellungen ist der Anwender verantwortlich. Im Falle gelöschter, persönlicher Einstellungen haftet der Hersteller nicht.

# <span id="page-11-1"></span>**Funktion und Aufbau**

Der *EnergyManager* selbst besteht sowohl aus einer leistungsfähigen Elektronik, mit einem berührungsempfindlichen Bildschirm, einer Reihe an Schnittstellen und direkten Anschlussmöglichkeiten für Sensoren, Aktoren und Signale. Wie auch aus aktualisierbaren Softwarekomponenten welche, entsprechend der vorgenommenen Einstellungen die gesamten Daten verarbeitet.

### <span id="page-11-0"></span>**Allgemeine Funktion**

Als Ergänzung zu Ihrem *HomeHub* erfüllt der *EnergyManager* drei Hauptfunktionen.

 Um eine möglichst hohe Autarkie zu erreichen, wird durch die Priorisierung die vorhandene Energie aus Ihrer Anlage, unabhängig ob diese AC oder DC gekoppelt ist, oder Sie einen Hybrid-Wechselrichter einsetzen, erreicht, dass die aktuell produzierte Energie zunächst Verbrauchern zur Verfügung gestellt werden kann und erst anschließend die überschüssige Energie im Stromspeicher zwischengespeichert wird.

■ Für AC-Seitig gekoppelte Anlagen ermöglicht das PV-Monitoring zusammen mit der Steuerung des Batteriewechselrichters, dass auch wirklich nur die überschüssige Energie aus Ihrer PV-Anlage zwischengespeichert wird.

 Als allgemeine zentrale Steuereinheit für den Stromfluss im gesamten Haus, ist mit seiner Hilfe eine Erfassung und Auswertung des gesamten Stromflusses möglich. Sämtliche Daten hinsichtlich Stromüberschuss, Strombezug, Stromerzeugung als auch Eigenverbrauch können aufgezeichnet und grafisch veranschaulicht werden. Darüber hinaus ist die gezielte Ansteuerung verschiedener Geräte möglich.

Die Konfiguration, Visualisierung, Priorisierung und Steuerung ist dabei grundlegend in die Bereiche Photovoltaik, Batteriespeicher, Elektromobilität, Funksteckdosen (Haushaltsgeräte), Wärmepumpe, Warmwasser (Heizstab) und Netz aufgeteilt.

Für eine allgemeine Auswertung sind die erfassten und gespeicherten Sensor-/Zählerdaten, bereichsübergreifend in Tabellen oder Diagrammen darstellbar.

#### **Photovoltaik**

Dieser grundlegende Bereich umfasst ein vollständiges Photovoltaik-Monitoring mit der Aufzeichnung und Analyse von allen relevanten DC und AC Werten der Wechselrichter und MPP-Tracker, sowie Einspeisemanagement-Funktionen, Alarmierungs- und Überwachungs-Funktionen die z.B. Wechselrichterausfälle erkennen können.

#### **Batteriespeicher**

In diesem Bereich sind die Aufzeichnungs- und Überwachungs-Funktionen für Ihren *HomeHub* angesiedelt.

### **Elektromobilität**

Unter Elektromobilität wird das stufenlose Laden von Elektrofahrzeugen gesteuert und überwacht. Der *EnergyManager* kommuniziert hierzu mit der Ladestation und steuert über diese den Ladevorgang des Fahrzeuges. Im normalen Betrieb wird der Ladevorgang nur dann gestartet, wenn genügend Überschuss zur Verfügung steht um den Ladevorgang zu starten.

Es ist jederzeit möglich, manuell eine "Schnellladung" auszulösen, um Ihr Fahrzeug (bei Bedarf) auch mit Strom aus dem Batteriespeicher und dem Netz voll zu laden.

#### **Funksteckdosen (Haushaltsgeräte)**

Bis zu zwei Haushaltsgroßgeräte, üblicherweise sind das der Geschirrspüler und die Waschmaschine, können über zwei kompatible Funksteckdosen mit dem Überschuss aus der Photovoltaik-Anlage betrieben werden, auch wenn Sie gerade nicht Zuhause sind und ohne das sich an Ihren gewohnten Abläufen etwas ändert.

Hierzu wird durch eine "Anlauferkennung", nach dem Starten des Wasch- oder Spülvorgangs, das Haushaltsgerät vom Stromnetz getrennt und wieder aktiviert, wenn ausreichend Überschuss verfügbar ist, um das Gerät ohne Bezug aus dem Netz zu betreiben. Alternativ können Sie das Gerät über den *EnergyManager* auch jederzeit manuell einschalten.

#### **Wärmepumpe**

Dieser Teil ermöglicht es Besitzern einer SG Ready Wärmepumpe diese in den *EnergyManager* einzubinden, um bei Überschuss, je nach Wärmepumpe und Ihrer Einstellungen, diese automatisch einzuschalten und die Warmwassertemperatur und/oder Raumtemperatur anzuheben.

#### **Warmwasser (Heizstab)**

Unabhängig von Ihrem Heizsystem ermöglicht der *EnergyManager* die Integration von einem zusätzlichem, stufenlos regelbarem Heizstab für den Brauch- bzw. Warmwasserspeicher.

Dadurch wird ein durch die PV-Anlage erzielter Überschuss, durch gezieltes ansteuern in Warmwasser umgewandelt. Die Temperatur, bis zu welcher Warmwasser erzeugt werden soll, ist einstellbar. Teilweise kann so in der Übergangszeit sogar auf die Heizung verzichtet werden.

#### **Netz**

Dieser grundlegende Bereich erfasst die vom Stromnetz bezogene oder durch die Photovoltaik eingespeiste Leistung.

### <span id="page-12-0"></span>**Erweiterte Funktionen**

Wenn Ihr *EnergyManager* für den Online Modus konfiguriert wurde und an das Internet angeschlossen ist, stehen Ihnen in dem Webportal des *EnergyManager* [\(https://ems.homehubportal.com\)](https://ems.homehubportal.com/) weitere Möglichkeiten zur Auswertung und Visualisierung zur Verfügung. Auch können Sie jederzeit und von überall (über [https://live.homehubportal.com\)](https://live.homehubportal.com/), wie auch aus Ihrem lokalen Netzwerk live auf Ihren *EnergyManager* zugreifen.

### <span id="page-13-0"></span>**Priorisierung**

Für die Zielsetzung, den selbst produzierten Storm auch in erster Linie selber zu nutzen, muss der *EnergyManager* die einzelnen Bereiche priorisieren. Die Prioritäten sind ganzjährig wie folgt festgelegt:

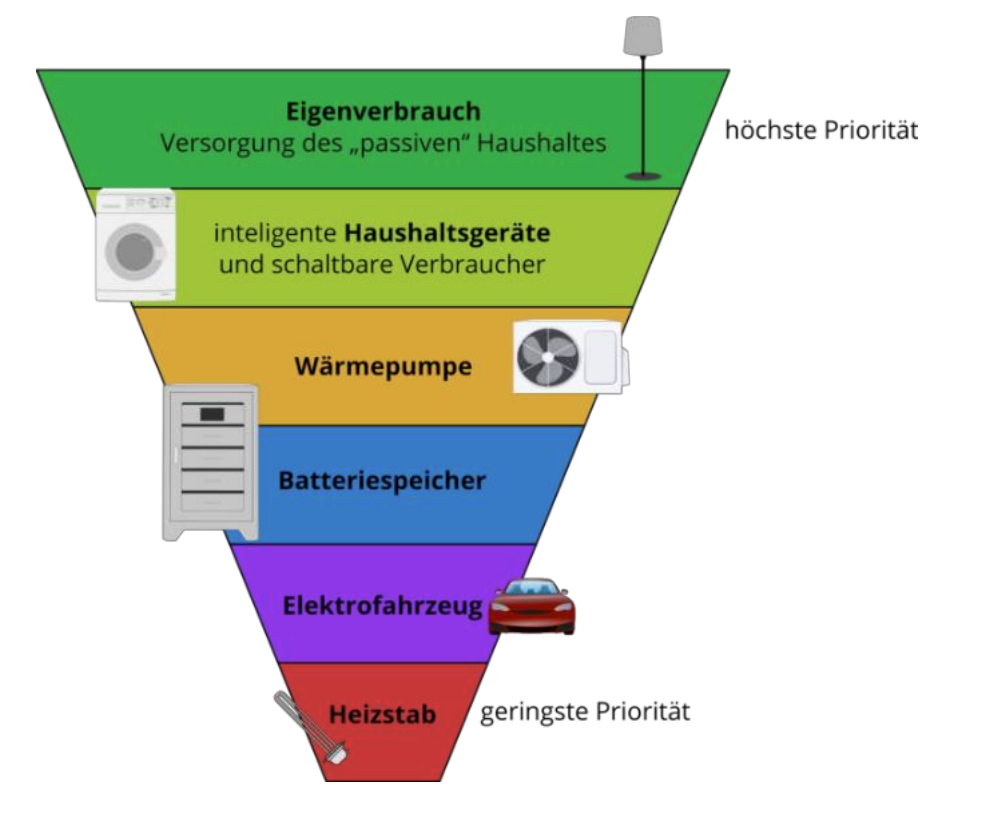

Dies bedeutet, dass das System zunächst versuchen wird, die Bereiche höherer Priorität, wie eine Wärmepumpe oder Haushaltsgeräte, zu versorgen.

Beispielsweise wird erst die Waschmaschine an der intelligenten Wifi-Steckdose aktiviert, bevor Energie in den Batteriespeicher geladen wird, da schaltbare Verbraucher in diesem Fall eine höhere Priorität haben. Gleichzeitig ist es auch dem allgemeinen Hausverbrauch, den Haushaltsgeräten und der Wärmepumpe erlaubt, den Batteriespeicher zu entleeren. Ein Elektrofahrzeug und der Heizstab werden hingegen nicht aus dem Batteriespeicher versorgt. Ausnahme hierbei ist die Schnellladung des Elektrofahrzeuges.

### <span id="page-14-0"></span>**Geräteansicht**

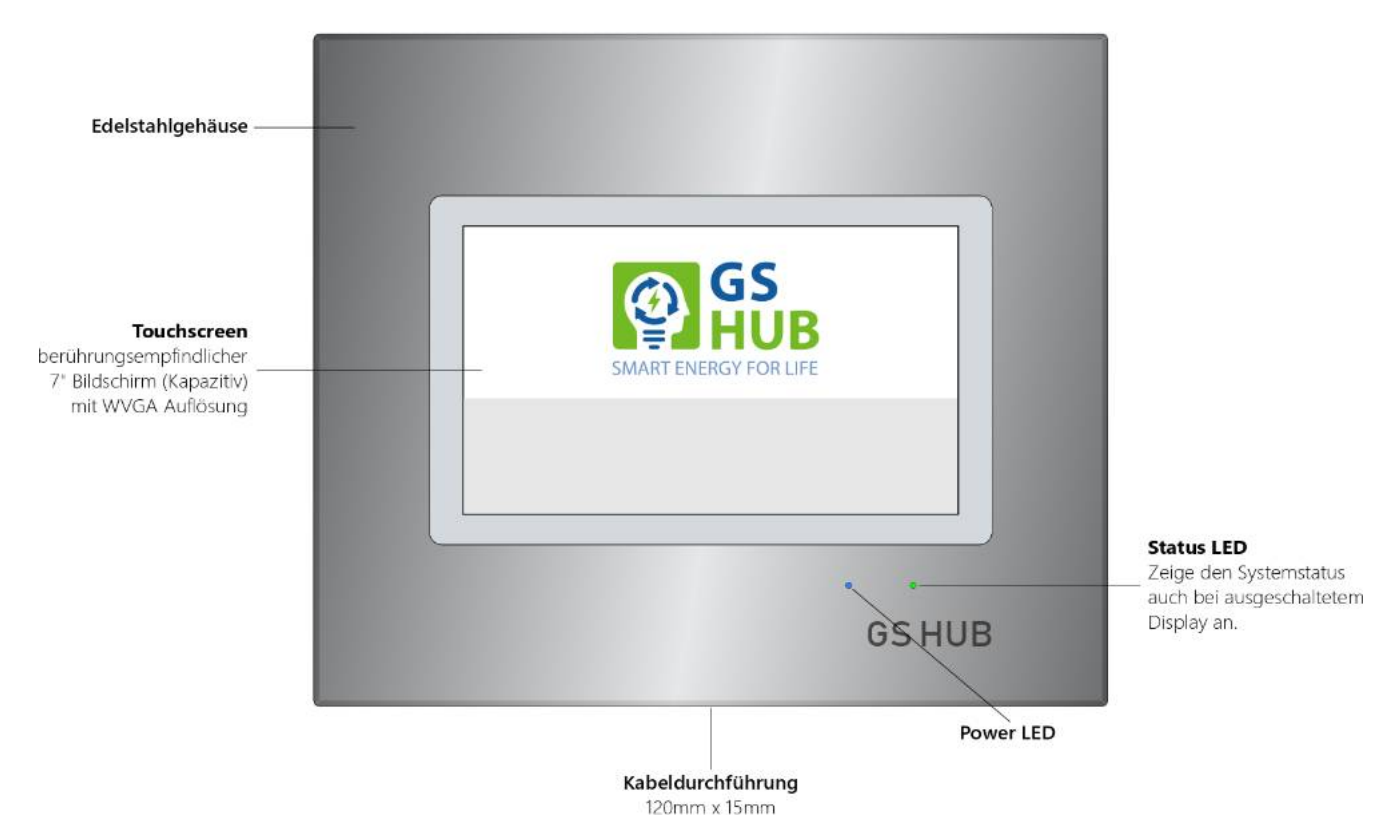

Der *EnergyManager* verfügt über einen eingebauten Farb-Touchscreen, mit dessen Hilfe Sie durch die einzelnen Anzeigen navigieren oder Einstellungen vornehmen können.

### <span id="page-15-0"></span>**Anschlussübersicht**

Der *EnergyManager* verfügt über eine Reihe an Anschlussmöglichkeiten für Erweiterungen, Aktoren, Sensoren, Signale und Schnittstellen zu anderen Geräten.

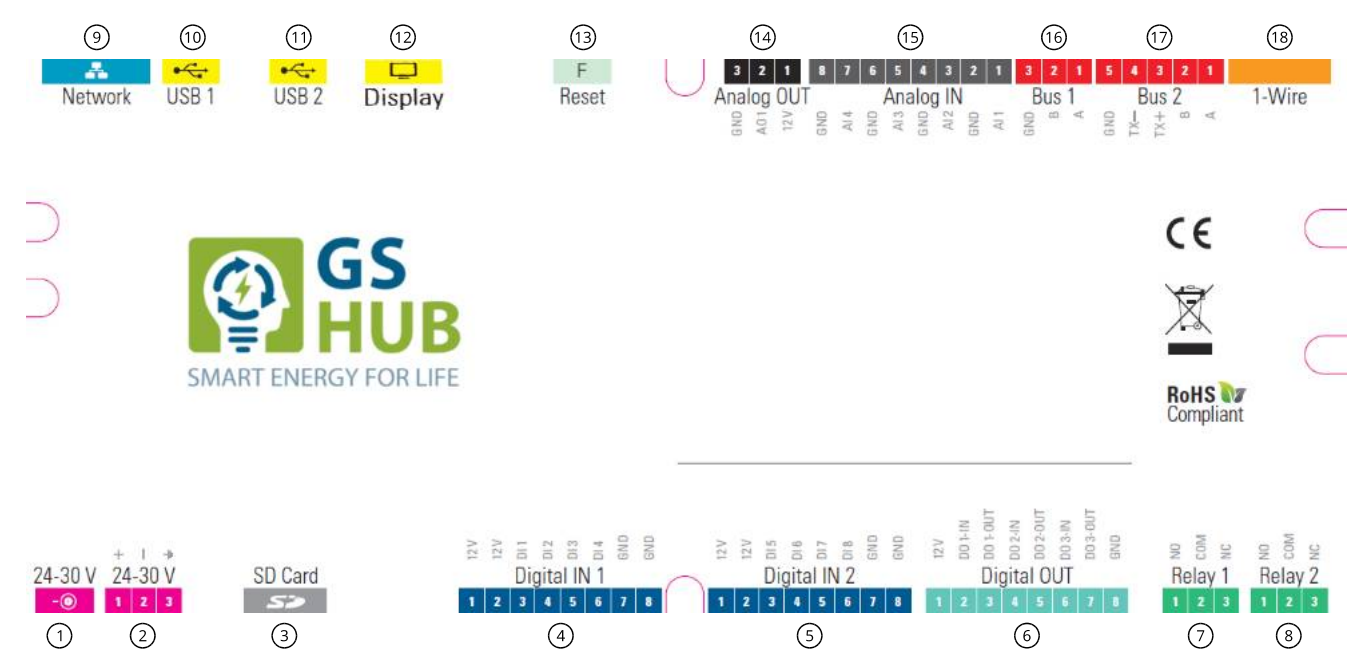

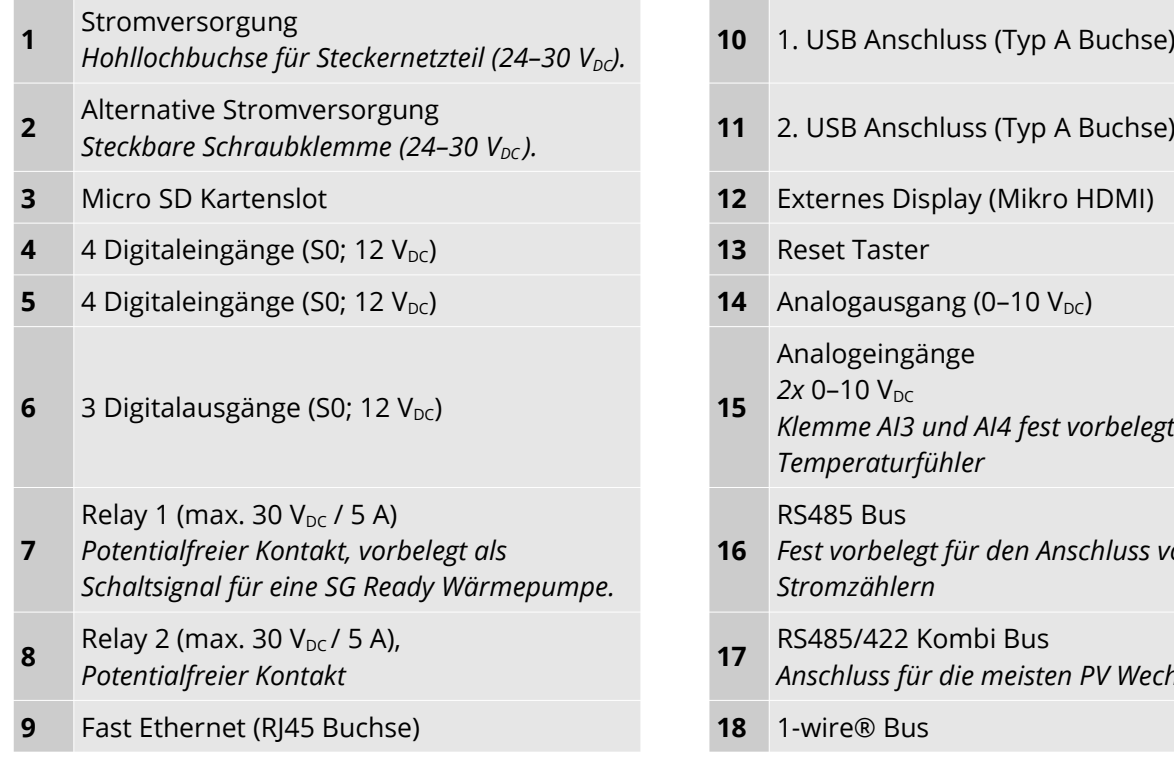

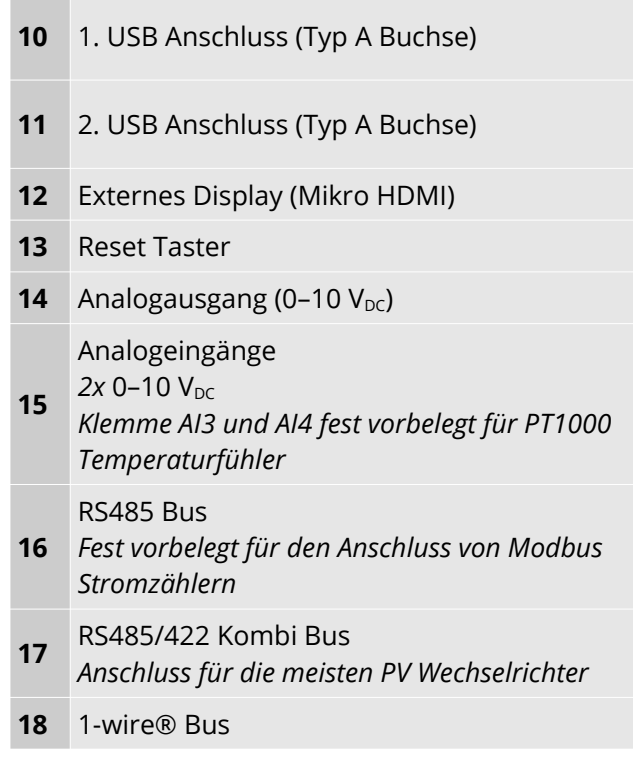

**A WARNUNG** Die integrierten Relais dürfen mit maximal 30 VDC und 5 A belastet werden. Sollen Verbraucher mit höheren Spannungen oder Strömen über das Relais geschaltet werden, müssen diese über ein weitere Relais (elektronisches Relais, Lastrelais, Installationsschütz) mit einer Bemessungssteuerspannung von 24 VDC geschaltet werden.

**ACHTUNG** Verwechseln Sie nicht den 1-wire Anschluss <sup>(18)</sup> und den Netzwerkanschluss ⑨. Dies kann zur Zerstörung des Gerät führen.

# <span id="page-17-2"></span>**Installation**

 **GEFAHR** Bei dem Errichten, Ändern und Betrieb elektrischer Anlagen und Betriebsmittel bestehen besondere Gefahren durch die elektrische Energie. Ein elektrischer Schlag kann tödlich sein. Die Installation und Inbetriebnahme darf nur durch entsprechend qualifiziertes Personal (Siehe Zielgruppe) erfolgen.

Bitte überprüfen Sie die Verpackung und reklamieren Schäden umgehend beim Spediteur.

**HINWEIS** Der *EnergyManager* wurden im Werk auf Funktion und Sicherheit geprüft.

### <span id="page-17-1"></span>**Zielgruppe**

Die hier beschriebenen Tätigkeiten dürfen nur Fachkräfte (Elektrofachkräfte) durchführen. Die Fachkräfte müssen über folgende Qualifikation verfügen:

- Ausbildung für die Installation und Inbetriebnahme von elektrischen Geräten und Anlagen
- **B** Kenntnis im Umgang mit Gefahren und Risiken bei der Installation und Bedienung elektrischer Geräte und Anlagen
- Ausbildung für die Installation und Konfiguration von IT-Systemen
- Kenntnis der einschlägigen Normen und Richtlinien
- Kenntnis über Funktionsweise und Betrieb eines Wechselrichters
- Kenntnis und Beachtung dieses Dokuments mit allen Sicherheitshinweisen

### <span id="page-17-0"></span>**Vor Beginn der Installationsarbeiten**

- **Anlage und Geräte spannungsfrei schalten.**
- Gegen Wiedereinschalten sichern.
- Spannungsfreiheit feststellen.
- **Erden und kurzschließen.**
- Benachbarte, unter Spannung stehende Teile abdecken oder abschranken.
- Achten Sie bei Installationsarbeiten darauf, dass Sie sich statisch entladen, bevor Sie die Geräte berühren.

### <span id="page-18-0"></span>**Montage**

Das Gerät ist für die Wandmontage vorgesehen.

- 1. Klappen Sie das Gerät auf.
- 2. Halten Sie das Gerät an die Wand und richten es mit einer Wasserwaage aus.
- 3. Markieren Sie die 4 Löcher mit einem Stift an der Wand.
- 4. Bohren Sie die 4 Befestigungslöcher und befestigen Sie den *EnergyManager* mit geeigneten Schrauben und Dübeln. z.B. Universal-/Spreizdübel 6 x 30 mit 5 x 30 Rundkopfschraube oder Senkkopfschraube mit Rosettenscheibe.

 **ACHTUNG** Durch das Eigengewicht kann sich der *EnergyManager* von der Wand lösen und herunterfallen. Dies kann unter Umständen auch zur Beschädigung anderer Geräte führen. Es darf nur Befestigungs- und Montagematerial (Dübel und Schrauben) verwendet werden, dass entsprechend der Wand geeignet ist. Beachten Sie das in den technischen Daten der Produktdokumentation angegebene Gewicht und die Tragfähigkeit der Wand.

### <span id="page-19-1"></span>**Spannungsversorgung**

Sie Spannungsversorgung des *EnergyManager* erfolgt mittels des mitgeliefertem Originalnetzteils über die Hohllochbuchse. Alternativ kann eine Versorgung über ein geeignetes Netzteil mit sicherer Trennung, z.B. Hutschienennetzteil, welches an die steckbare Schraubklemme (2) angeschlossen wird erfolgen. Das verwendete Netzteil muss eine Spannung von 24 V<sub>DC</sub> haben und dem *EnergyManager* mindestens 1A bereitstellen können. Bei der Verwendung eines anderen, als dem mitgeliefertem Originalnetzteil, kann die Garantie erlöschen!

 **GEFAHR** Eine Inbetriebnahme mit einem defekten Netzteil kann zu Lebensgefahr führen.

**ACHTUNG** Die Nennbetriebsspannung des Gerätes beträgt 24 V<sub>DC</sub>. Eine Betriebsspannung über 30 V<sub>DC</sub> kann das Gerät zerstören und führt zum Erlöschen der Garantie.

### <span id="page-19-0"></span>**Verkabelung**

**GEFAHR** Sämtliche Kabel und Leitungen müssen fest, unbeschädigt, isoliert und ausreichend dimensioniert sein. Lose Verbindungen, angeschmorte, beschädigte oder unterdimensionierte Kabel und Leitungen müssen sofort von einem Fachbetrieb instandgesetzt werden.

 **ACHTUNG** Nicht geeignete Leitungen können zu Störungen bzw. Übertragungsfehler und damit zu Funktionsbeeinträchtigungen führen. Anschluss-, Bus-, Mess- und Signalleitungen sind so zu wählen und zu installieren, dass induktive und kapazitive Einstreuungen keine Beeinträchtigung der Funktionen verursachen. Vermeiden Sie generell Bus-, Mess- und Signalleitungen gemeinsam mit Energie- bzw. Anschlussleitungen zu verlegen.

#### **Kabelverlegung im Gehäuse**

Führen Sie die Kabel durch die vorgefertigte Kabeldurchführung am Boden des Gehäuses. Direkt über der Kabeleinführung befindet sich die Kabelabfangschiene. An dieser können Sie die einzelnen Kabel mittels Kabelbindern fixieren. Führen Sie die Kabel den Anschlüssen entsprechend links oder rechts an der Platine vorbei und schließen Sie diese an den entsprechenden Anschlüssen an. Achten Sie im linken Bereich auf das Scharnier und darauf, dass das Flachbandkabel nicht beschädigt wird.

 **HINWEIS** Benutzen Sie zum Abziehen der steckbaren Schraubklemmen einen kleinen Schlitz-Schraubendreher. Führen Sie diesen von oben in den Schlitz des Klemmenblocks ein, drücken Sie nun leicht entgegen der Abziehrichtung. Durch diese Hebelwirkung lassen sich die Stecker sehr leicht entfernen.

#### **Kabeltypen**

Benutzen Sie für alle Leitungen zur Datenübertragung wie Netzwerk-, Bus- und Signalleitungen für Kleinsignale, generell nur Leitungen mit abgeschirmten und verseilten Adernpaare, wie LiYCY(TP), J-Y(St)Y bzw. F/UTP, U/FTP, F/FTP oder S/FTP.

Der Schirm minimiert den Störeinfluss von hochfrequenten, elektromagnetischen Feldern und die verseilten Adernpaare minimieren Störeinfluss durch Über- und Nebensprecheffekte.

Setzen Sie für den Außenbereich nur halogenfreie, UV-beständige Kabel mit hoher Querwasserdichtigkeit ein (Typ. schwarzer PE-Außenmantel). Generell kann für die digitalen und analogen Ein- und Ausgänge sowie für die potentialfreien Relais YSLY-X Steuerleitung verwendet werden.

#### **RS485 / RS422 Verkabelung**

Die RS485 Schnittstelle BUS 1 (Schraubklemmblock ) ist für die Stromzähler vorgesehen. An die kombinierte RS485/422 Schnittstelle BUS2 (Schraubklemmblock <sup>7</sup>) werden die meisten der Photovoltaik Wechselrichter angeschlossen.

Der RS485/RS422-Bus muss seriell (Lineare-Topologie, Daisy-Chain) über alle Busteilnehmer verdrahtet werden und an beiden Enden mit einem Leitungsabschluss (120Ω) abgeschlossen sein (dieser ist meist in den Geräten integriert und bei Bedarf über einen Schalter oder Abschlussstecker zuschaltbar). Kurze Stichleitungen sind möglich, jedoch sind Verzweigungen (Sterntopologie) nicht zulässig. Sie können alternativ mit Hin- und Rückleitungen eine entsprechende Sternpunktartige Anordnung an einem zentralen Verzweiger realisieren.

Abhängig von der Baudrate beträgt die maximale Leitungslänge über alle Teilnehmer 1200 m. Detailliertere Informationen und Empfehlungen sind den jeweiligen Produkt-Beschreibungen des anzuschließenden Gerätes zu entnehmen.

 **ACHTUNG** Für die RS485/RS422-Bus Busverkabelung müssen Leitungen mit abgeschirmten, verseilten Adernpaare eingesetzt werden. Verwenden Sie ein Aderpaar für A und B bzw. RX und TX.

 **HINWEIS** Empfohlener Kabeltyp J-Y(St)Y 2 × 2 × 0,8. Wir empfehlen GND nicht zu verkabeln und den Schirm der Busleitung einseitig großflächig mit einer Schirmklemme zu erden.

*RS485*

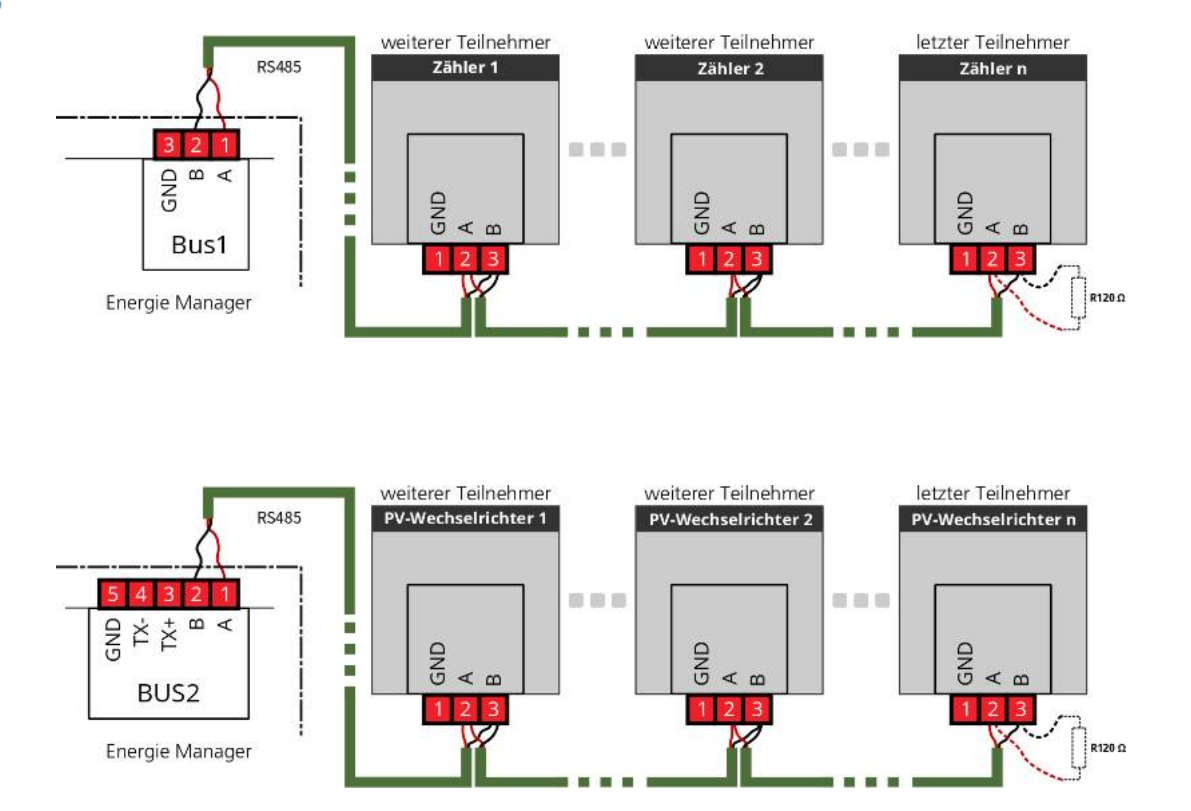

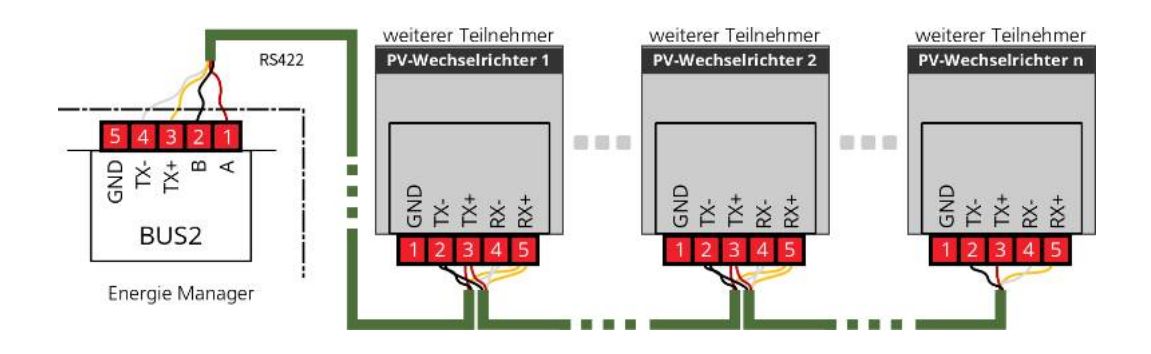

#### **Ethernet Verkabelung**

Um alle Funktionen des *EnergyManagers* verwenden zu können, muss das Gerät mit einem internetfähigen Netzwerk verbunden werden, mindestens jedoch mit einem notwendigen, separaten Anlagen-Netzwerk zur Kopplung mit Geräten über Ethernet. Zur Verbindung mit dem Netzwerk (LAN) wird die RJ45

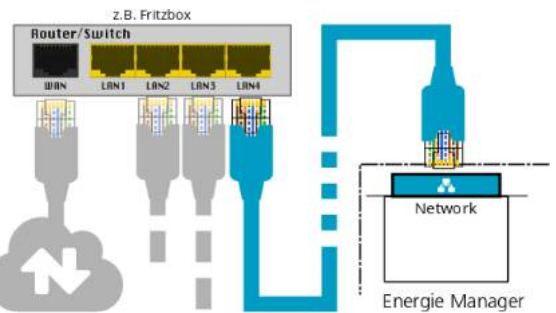

Anschlussbuchse  $\circledcirc$  verwendet.

Bei der Ethernet Verkabelung werden alle Teilnehmer einzeln als Punkt-zu-Punkt Verbindung (Stern-Topologie) mit einem Router oder Switch verbunden. Die zulässige Gesamtlänge der einzelnen Übertragungsstrecken zwischen dem Switch und einem Teilnehmer beträgt 100 m. Darin enthalten sind: 90 m Installationskabel, 2 × 5 m Patchkabel und 2 Steckverbindungen (z. B. Dose und Patchfeld). Besteht die Strecke nur aus Patchkabeln, ist die zulässige Länge ca. 70 m.

 **ACHTUNG** Für die Ethernet Verkabelung muss ein Kabel der Kategorie Cat.5e oder besser verwendet werden.

 **HINWEIS** Empfohlener Kabeltyp: Cat.7 S/FTP Verlegekabel und Cat.6a S/FTP Patchkabel.

### <span id="page-22-0"></span>**Stromzähler**

Ein durch den *EnergyManager* unterstützter Zweirichtungszähler wird zur Messung des Überschusses und des Bezugs verwendet.

Bei der Anbindung einer "SG Ready" Wärmepumpe und/oder eines Heizstabes mit Leistungssteller an den *EnergyManager* muss je ein weiterer Zähler als Zwischenzähler zur Messung der Leistungsaufnahme dieser Geräte verbaut werden.

#### **Einbauorte**

#### *Bezug und Überschussmessung*

Der Zähler zur Messung des Bezugs und Überschusses sollte direkt nach dem EVU Zähler in der Hauptverteilung installiert werden und so verbaut werden, dass er dasselbe misst, wie der Zähler des Netzversorgers am Netzverknüpfungs-/Einspeisepunkt, also den gesamten Überschuss und den gesamten Bezug des Hausanschlusses sowie die PV Anlage (Siehe Seite [66,](#page-59-1) [Anschlussdiagramm Bezugs und](#page-59-1)  [Überschuss Zähler](#page-59-1)).

#### *Leistungsmessung Wärmepumpe*

Der Zähler zur Messung der Leistungsaufnahme der Wärmepumpe sollte als Zwischenzähler in die Zuleitung der Wärmepumpe eingeschleift werden (Siehe Seite [67](#page-60-0), [Anschlussdiagramm Wärmepumpe](#page-60-0)).

#### <span id="page-22-1"></span>*Leistungsmessung Heizstab*

Der Zähler zur Messung der Leistungsaufnahme des Heizstabes sollte als Zwischenzähler in die Zuleitung des Heizstabes eingeschleift werden (Siehe Seite [68,](#page-61-1) [Anschlussdiagramm Heizstab mit Leistungssteller](#page-61-1)).

Den richtigen Einbauort, Anschlüsse und Verkabelung entnehmen Sie bitte den Anschlussdiagrammen im Anhang.

#### **Zähler Konfigurieren**

Im *EnergyManager* sind die Zähler bereits entsprechend vorkonfiguriert. Damit dieser den oder die Zähler korrekt erkennt und seine Funktion bzw. dem Bereich richtig zugeordnet werden kann, müssen diese wie folgt konfiguriert werden:

- Alle Zähler müssen auf 9600 Baud, 8 Datenbits, keine Parität und 1 Stopbit (9600,8N1) eingestellt sein. In der Regel entspricht dies bereits den Standardeinstellungen der Zähler.
- Die Geräteadresse des Zählers für die Bezugs- und Überschussmessung muss **001** sein.
- Die Geräteadresse des Zählers für die Leistungsmessung der Wärmepumpe muss **002** sein.
- Die Geräteadresse des Zählers für die Leistungsmessung des Heizstab muss **003** sein.

Weitere Informationen finden Sie im Anhang auf Seite [60](#page-53-1), [Einstellen der Zähler Adresse](#page-53-1).

### <span id="page-23-1"></span>**HomeHub Batteriespeicher**

Verbinden Sie, wenn nicht schon geschehen, Ihren HomeHub und den Anlagen-Router/-Switch mit einem Netzwerkkabel.

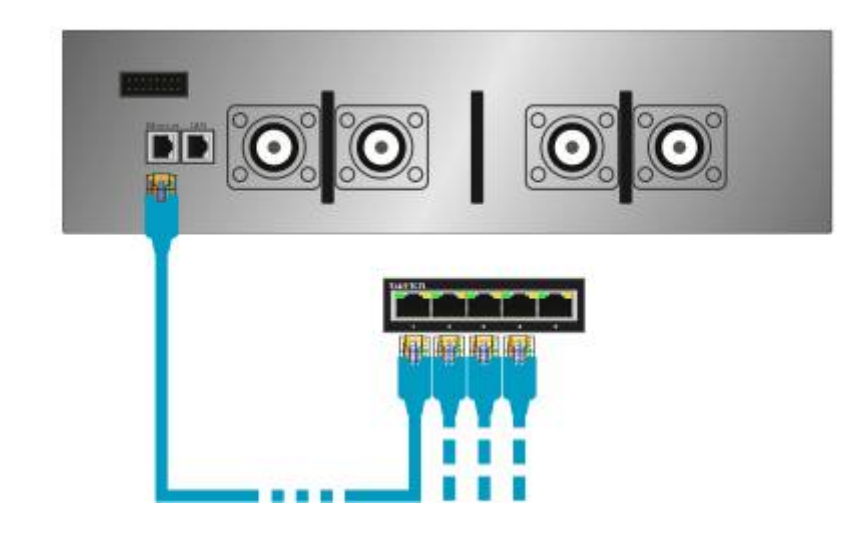

### <span id="page-23-0"></span>**Batteriewechselrichter**

### **Xtender XTM / XTH**

Verbinden Sie das Ethernet Gateway  $(B)$  und den Anlagen-Router/-Switch  $\textcircled{A}$  mit einem Netzwerkkabel (a).

Verbinden Sie das Ethernet Gateway (B) und den *Xcom-232i*  mit dem seriellen Datenkabel  $\mathcal{L}$ .

Verbinden Sie das Ethernet Gateway (B) und den *Xcom-232i*  $\odot$  mit dem Speisekabel  $\odot$ .

Verbinden Sie mit Hilfe des Kommunikationskabels (d) den *Xcom-232i* mit dem *Xtender* oder einem anderen *Xcom* Bus-Teilnehmer.

Setzen bzw. passen Sie die Terminierung des Xcom-Bus an.

Die beiden Geräte am Ende der *Xcom* Bus-Kette müssen auf **T** für "Terminiert" gestellt sein, alle

übrigen Geräten in diesem Bus müssen auf O für "Offen" gestellt sein

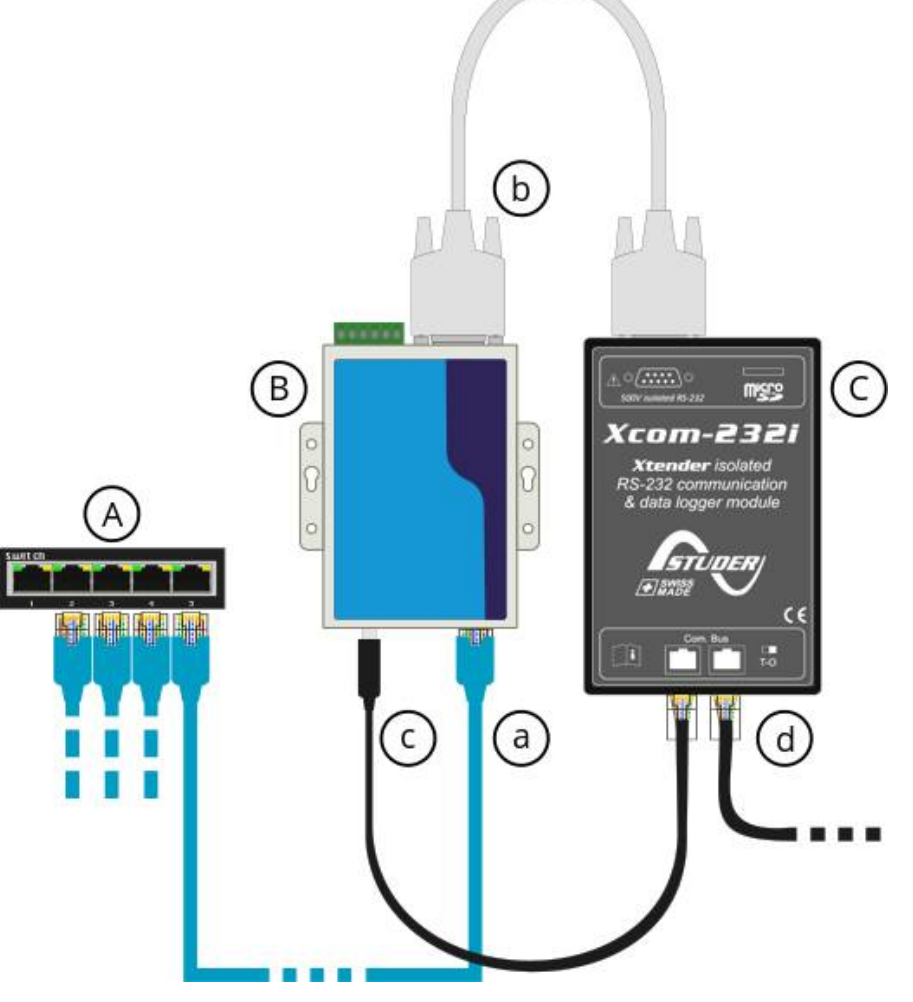

### **SMA Sunny Island**

Verbinden Sie das den *Sunny Island* entsprechend der Anleitung des mit den Anlagen-Router/-Switch.

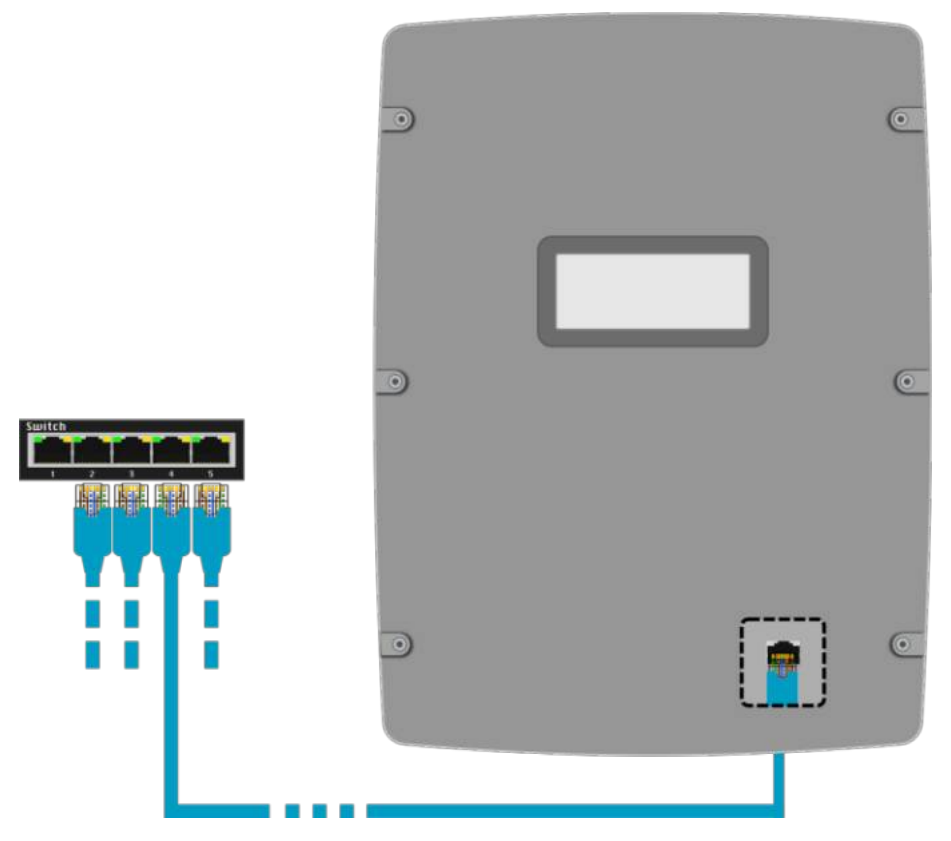

### <span id="page-25-0"></span>**Photovoltaik Wechselrichter**

Für den Anschluss Ihres Photovoltaik Wechselrichters ist die RS485/422 Schnittstelle (Schraubklemmblock , BUS 2) vorgesehen. Einige neue Wechselrichter (SMA, Kostal, KACO, Fronius, SolarEdge) können auch über ein Ethernet Netzwerk mit dem *EnergyManager* verbunden werden. Die Modbus Protokoll Schnittstelle (SunSpec) muss in den Wechselrichtereinstellungen aktiviert sein.

**/ WARNUNG** Vor dem Anschluss der Wechselrichter an den *EnergyManager* sind diese unbedingt stromfrei zu schalten (Allpolige Trennung von AC und DC). Entladezeit der Kondensatoren abwarten. Es müssen unbedingt die Herstellerangaben des Wechselrichters eingehalten werden.

 **ACHTUNG** Um Schäden am Wechselrichter oder dem *EnergyManager* durch eine fehlerhafte Verkabelung zu vermeiden, beachten Sie bitte die Bedienungsanleitung des Wechselrichters und entnehmen die genauen Verkabelungs- und Konfigurationsbeschreibungen der Hersteller-Dokumentationen, da die Verkabelung bei jedem Wechselrichter anders ist. Die GS HUB GmbH übernimmt keine Haftung für falsche oder fehlerhafte Verkabelungen, die zur Beschädigung des *EnergyManagers* oder des Wechselrichters führen.

 **ACHTUNG** Um Überspannungsschäden zu vermeiden, ist bei Anlagen mit unterschiedlichen Potentialen oder über mehrere Gebäude bzw. Freiflächenanlagen, zwingend ein Überspannungsschutz vor den *EnergyManager* zu installieren. Die GS HUB GmbH übernimmt keine Haftung und Garantie für Überspannungsschäden.

 **HINWEIS** Einfaches RJ45 Datenkabel zum Anschluss an einen Schraubklemmblock ohne Crimpzange konfektionieren: Entfernen Sie auf der Seite für das *EnergyManage*r*s* den Stecker eines Ethernet-Patchkabels, isolieren das Ende bzw. die Adern passend ab und versehen die benötigten Litzen mit geeigneten Aderendhülsen (z.B. 0,14mm² bei AWG 26). Nicht benötigte Adern können gekürzt werden.

Im Anhang dieses Dokumentes haben wir außerdem für Sie den Anschluss einiger aktuell unterstützten Wechselrichter an den *EnergyManager* zusammengefasst. Alle Angaben zu Wechselrichtern sind unverbindlich. Bitte beachten Sie die Installationsanleitungen des jeweiligen Herstellers.

### <span id="page-26-0"></span>**Anschluss eines Heizstabes**

 **ACHTUNG** Beachten Sie, dass der *EnergyManager* nicht den vorgeschriebenen Sicherheits-Temperatur-Begrenzer (STB) ersetzt und dass, wenn der Heizstab kein STB besitzt, ein zusätzlicher STB verbaut sein muss. Der *EnergyManager* kann jedoch das Regelthermostat am Heizstab ersetzen, sodass ein einfacher Heizstab ohne Regelthermostat verbaut werden kann.

#### **Heizstab mit einfachem externen Leistungssteller**

Generell lässt sich fast jeder Heizstab zusammen mit einem Leistungssteller, welcher einer Steuerspannung von 0–10V verwendet, mit dem *EnergyManager* verbinden (Siehe Seite [68,](#page-61-1) [Anschlussdiagramm Heizstab mit Leistungssteller](#page-61-1)). Ergänzend zu dem Leistungssteller muss zur Erfassung des Verbrauchs ein zusätzlicher Stromzähler (Siehe [26](#page-22-1), [Leistungsmessung Heizstab](#page-22-1)) und ein Fühler zur Temperaturmessung des Warmwasser-/Pufferspeichers verbaut werden.

 **ACHTUNG** Andere elektronische Geräte am Netz, wie beispielsweise eine Wärmepumpensteuerungen, können je nach Leistungssteller gestört oder schlimmstenfalls beschädigt werden. Der Errichter ist verantwortlich für den Einbau und Vermessung entsprechender Filtermaßnahmen (LC-Filter, Netzfilter). Wir empfehlen daher ausdrücklich den Einsatz von Netz- und EMV-konformen Produkte.

 **HINWEIS** Die genormten Anschlussregeln für Niederspannungsnetze in Deutschland (VDE-AR-N 4100) und Österreich (TOR D1 2004) sowie die darauf aufbauenden Technischen Anschlussbedingungen der EVUs (TAB 2007 und TAEV 2016) erlauben die Phasenanschnittsteuerung für Geräte zur Warmwassererzeugung nur bis zu einer bestimmten Leistung. Je nach Leistung des Heizelementes sollen daher Leistungssteller mit Amplitudenregelung oder Pulspaketsteuerung/Impulsgruppenbetrieb verwendet werden.

# <span id="page-27-1"></span>**Inbetriebnahme**

Prüfen Sie vor der Inbetriebnahme noch einmal, ob alle Geräte und Sicherheitseinrichtungen ordnungsgemäß verkabelt sind bzw. die Voraussetzungen aller übrigen Geräte zur Inbetriebnahme erfüllt sind. Anschließend kann das Originalnetzteil eingesteckt bzw. eingesichert werden.

### <span id="page-27-0"></span>**EnergyManager einschalten**

Sobald das Gerät mit Strom versorgt ist, startet dies automatisch. Nach dem Startvorgang bekommen Sie auf dem Bildschirm automatisch das Energieflussdiagramm der ["1-view"-Anzeige](#page-44-0) angezeigt, mehr dazu auf Seite [51](#page-44-0).

# <span id="page-28-1"></span>**Allgemeiner Aufbau der Benutzeroberfläche**

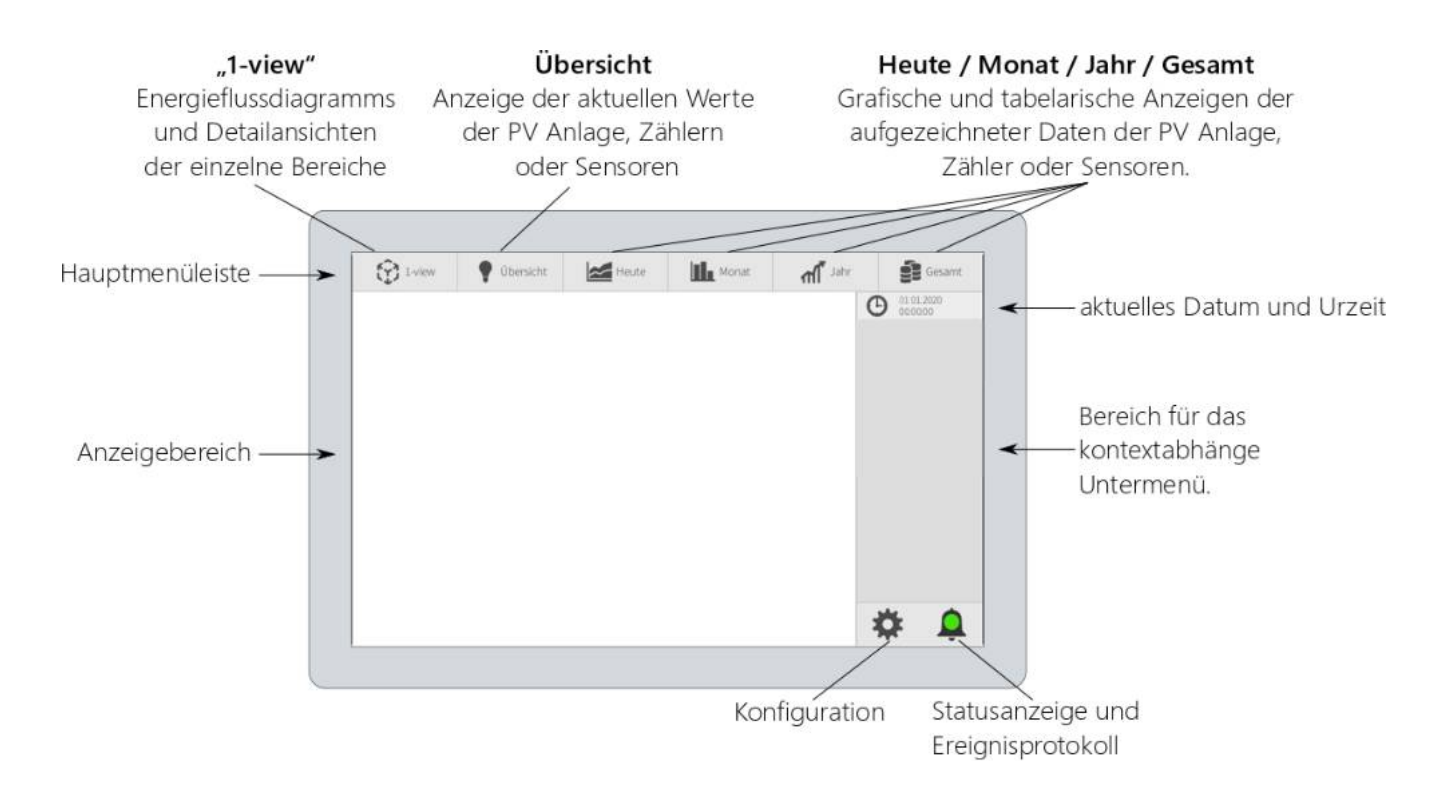

### <span id="page-28-0"></span>**Farben**

Allgemein verwendet der *EnergyManager* Farben zur Unterstützung bei der Visualisierung. Neben einer bunten Farbpalette für die Sensoren und Zähler in den Übersichten und Diagrammen sind allgemein noch folgende Signalfarben wichtig.

 **Grün**: In der regel werden die jeweils aktuell ausgewählten bzw. aktivierten Elemente grün hinterlegt. Außerdem signalisiert grün bei der Systemstatusanzeige das keine Probleme vorliegen. In einigen Ansichten zeigt ein grüner Haken bei einem Symbol, dass die entsprechende Komponente angeschlossen bzw. richtig konfiguriert ist.

 **Rot**: Wird als generelle Warnfarbe für die Systemstatusanzeige bei Störungen bzw. Alarmen verwendet und dient bei den Schaltflächen welche einen Zustand wie Ein/Aus anzeigen, als Signal, dass der aktuelle Zustand deaktiviert ist. Andere Schaltflächen, wie Abbrechen oder die Vorgänge auslösen, welche ggf. gefährlich sind bzw. nicht rückgängig gemacht werden können, wie Löschen, sind ebenfalls rot hinterlegt. In einigen Ansichten zeigt ein rotes "X" bei einem Symbol, dass die entsprechende Komponente nicht angeschlossen oder konfiguriert ist.

- **Gelb**: In der regel werden Warnungen gelb dargestellt.
- **Grau**: Die meisten inaktiven oder nicht ausgewählten Elemente und Schaltflächen sind Grau/Schwarz.

### <span id="page-29-0"></span>**Piktogramme**

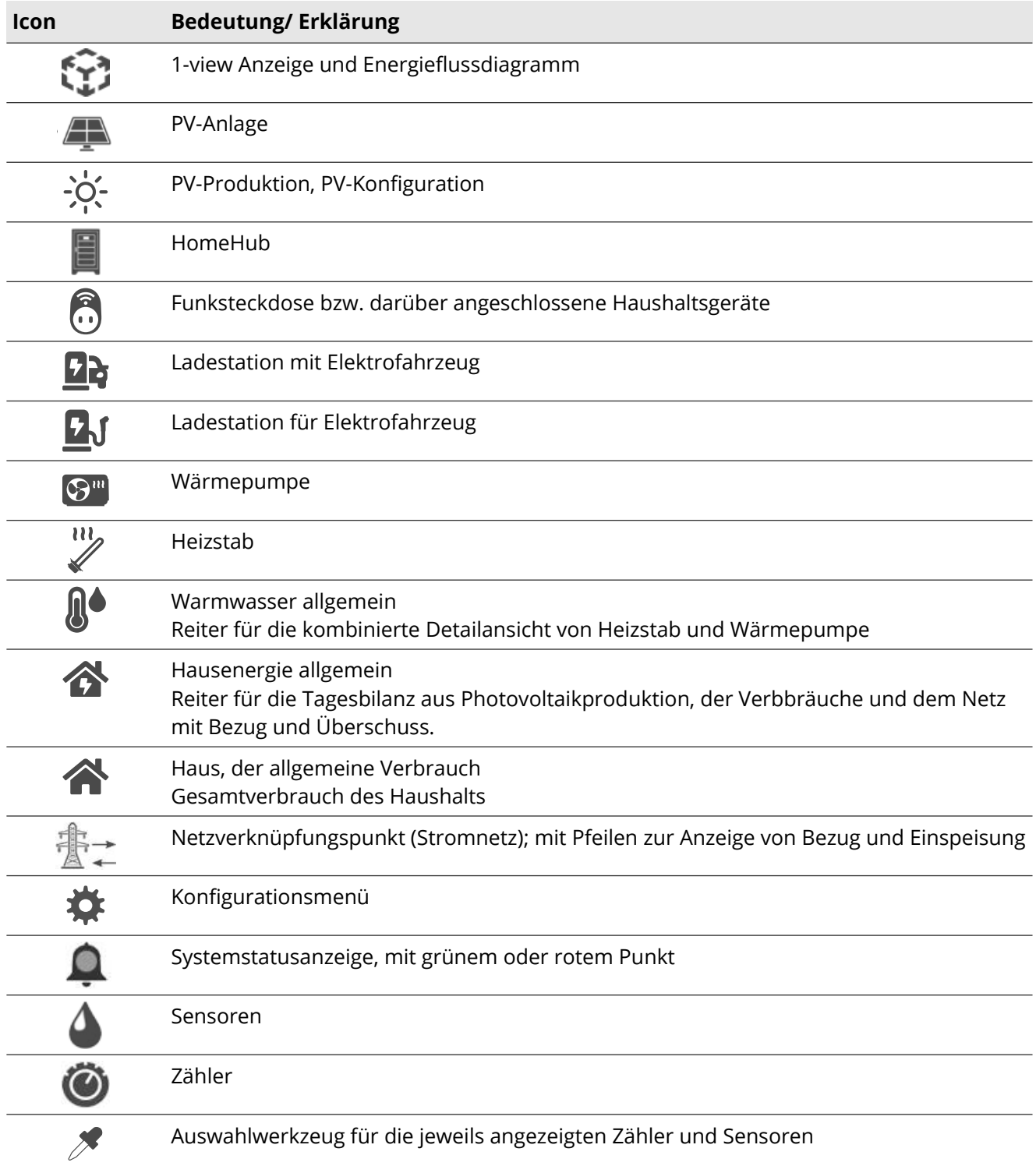

# <span id="page-30-0"></span>**Statusanzeige und Statusmeldungen**

Die Statusanzeige unten rechts auf dem Hauptbildschirm, wie auch die Status LED zeigen den aktuellen Zustand des Systems an. So können sie auf den ersten Blick erkennen, ob an Ihrem Gerät eine Warnung (gelb), ein Fehler (rot) ansteht oder kein Fehler (grün) vorliegt. Der Status wird auch zyklisch an das Portal übertragen und Sie können auf dieser Basis eine Nachricht z.B. in Form einer E-Mail vom Portal aus an Sie versenden lassen.

Um die Statusmeldungen des *EnergyManagers* einzusehen, klicken Sie auf dem Hauptbildschirm unten rechts auf die **Glocke [ ]**.

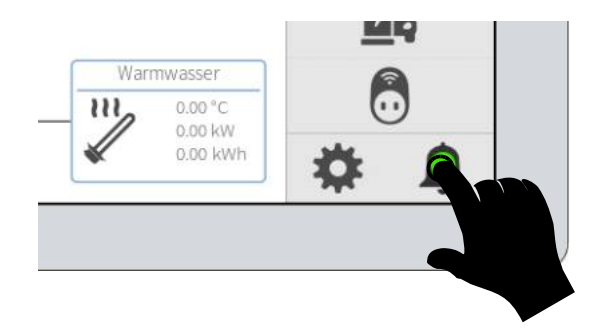

Die Meldungsanzeige bietet am unteren Rand die Möglichkeit, die Tabelle zu Filtern. Hierzu steht ein Filter für **[Heute]**, **[2 Tage]** oder **[1 Woche]** zu Verfügung. Um Informationsmeldungen Aus- oder Einzublenden, klicken Sie auf **[Details].** Mit **[Bestätigen]** können Sie alle aktuell anstehenden Warnungen und Alarme manuell quittieren.

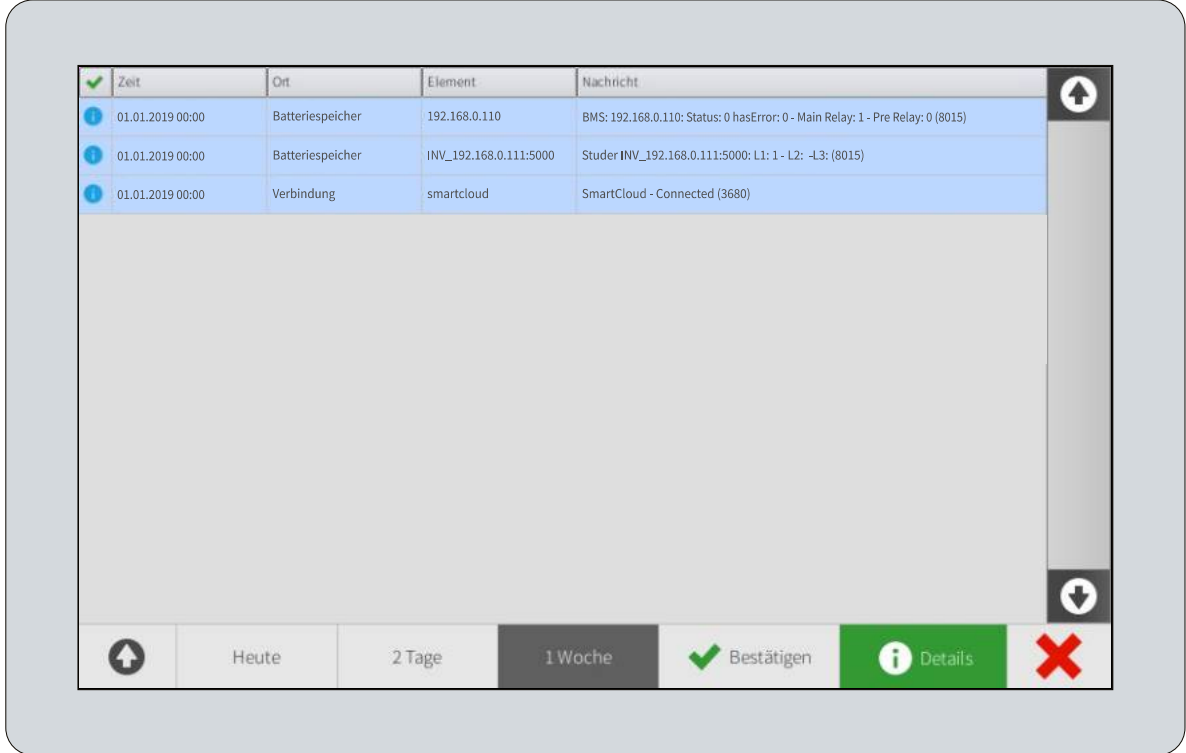

Das System erzeugt automatisch Statuseinträge in Form von Warnungen und Alarmen, wenn diese nach Definition anstehen. Sobald sich der Status der Warnung oder des Alarms wieder ändert, werden diese

automatisch quittiert. Sollte der gleiche Fehler mehrmals hintereinander auftreten, wird nur der letzte Eintrag automatisch quittiert. In diesem Fall müssen Sie die Warnungen und Fehler manuell quittieren. Ein quittierter Eintrag zeigt in der ersten Spalte einen grünen Haken.

### <span id="page-32-0"></span>**Meldungstypen**

#### **Informationsmeldungen**

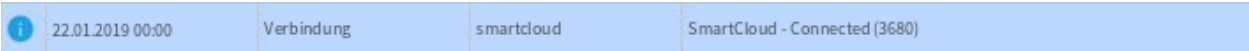

Bei einem blauen Eintrag handelt es sich um einen informativen Eintrag. Diese Einträge können in folgenden Situationen entstehen.

Systemmeldungen (Update, smartcloud, etc.)

Statusänderungen von Komponenten

### **Warnmeldungen**

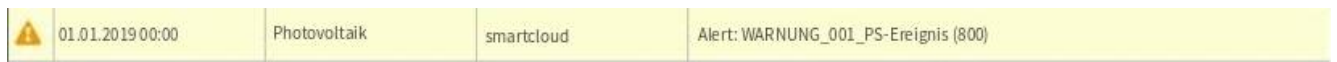

Bei einem gelben Eintrag handelt es sich um einen warnenden Eintrag. Diese Einträge können in folgenden Situationen entstehen.

Kommunikationsprobleme mit dem Webportal (smartcloud)

**Ertragsabweichungen im PV-Monitoring** 

#### **Fehlermeldungen**

01.01.2019 00:00 Batteriespeicher INV\_192.168.0.111:5000 Inverter Error: Timeout (INV\_192.168.0.111:5000) (8001)

Bei einem roten Eintrag handelt es sich um einen alarmierenden Eintrag. Einträge können in folgenden Situationen entstehen.

**Kommunikationsverlust zu Komponenten** 

**Fehlermeldung von Komponenten** 

# <span id="page-33-1"></span>**Konfiguration**

Sie können die Konfigurationen direkt am Display des *EnergyManagers* vornehmen. Wechseln Sie dazu von dem Hauptbildschirm in das Konfigurationsmenü, indem Sie auf das **Zahnrad [ ]** Klicken.

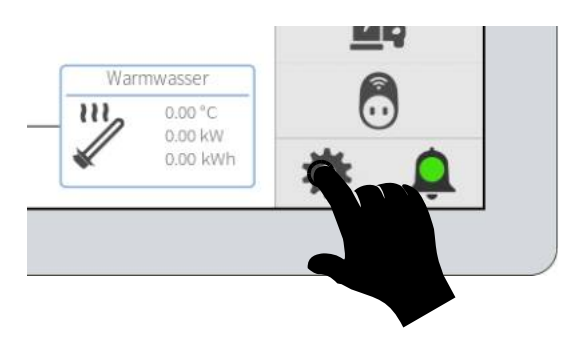

# <span id="page-33-0"></span>**Das Konfigurationsmenü**

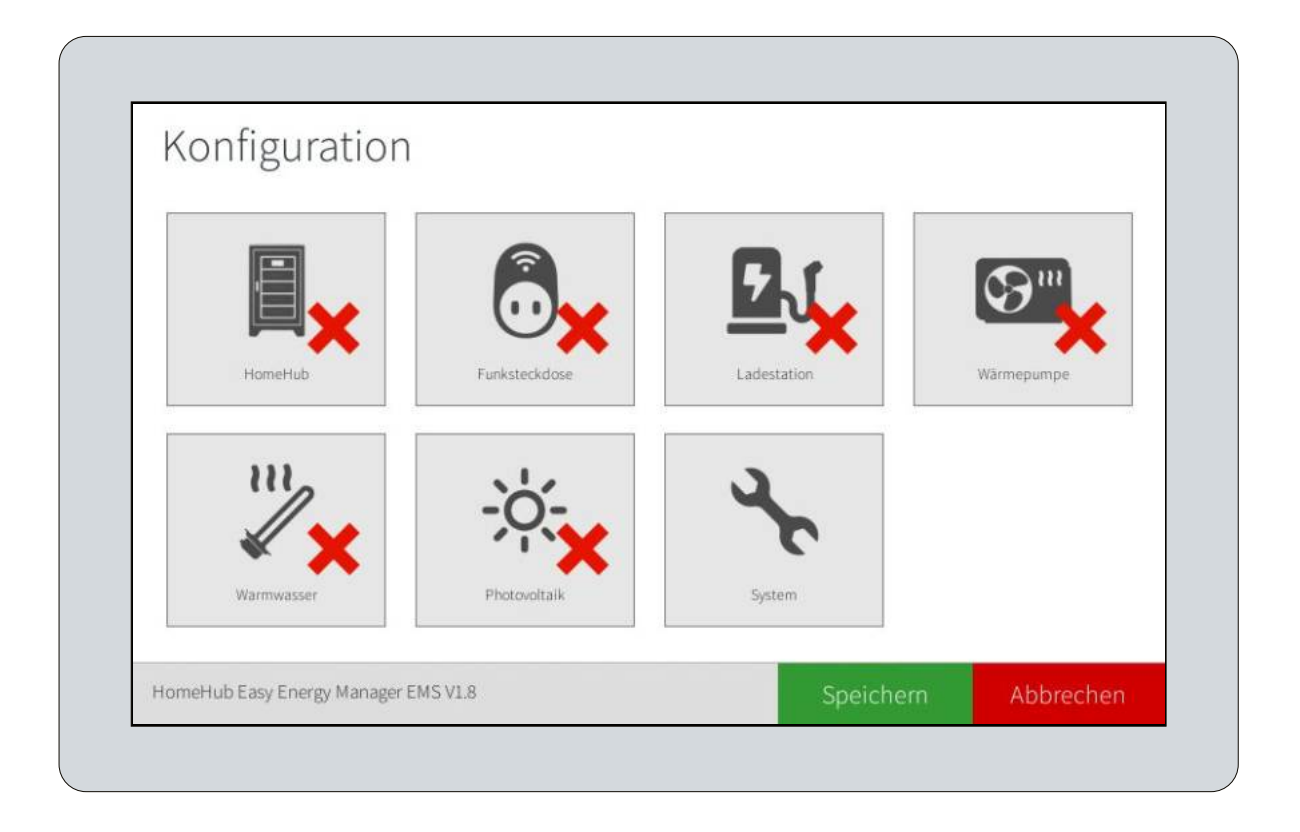

Sobald Sie mit der Konfiguration fertig sind und diese, durch einen Klick auf **[Speichern]** gespeichert wurde, startet das Gerät automatisch neu und zeigt anschließend wieder den Hauptbildschirm an bzw. beginnt sofort mit der Datenauswertung.

Ein Klick auf **[Abbrechen]** verwirft alle Änderungen an der Konfiguration, die Sie seit dem Aufrufen des Konfigurationsmenüs gemacht haben und bringt Sie zurück zum Hauptbildschirm.

### <span id="page-34-0"></span>**Systemeinstellungen**

Wechseln Sie im Konfigurationsmenü durch einen Klick auf [System \] in die Systemeinstellungen. Einige der Systemeinstellungen müssen in der Regel nur bei der Erstinbetriebnahme einmalig angepasst werden.

#### **Sprache**

Um die Anzeigesprache auszuwählen klicken Sie unter [System \] auf [Sprache] und anschließend auf die gewünschte Länderflagge.

#### **Netzwerkeinstellungen**

Klicken Sie unter **[System ]** zunächst auf [**Netzwerkeinstellungen].** Wählen Sie als nächstes durch einen Klick auf **[Online Modus]** oder **[Offline Modus]** die von Ihnen gewünschten Betriebsart aus.

Es kann erforderlich sein, für den *EnergyManager* in der Firewall folgende Ports freizugeben:

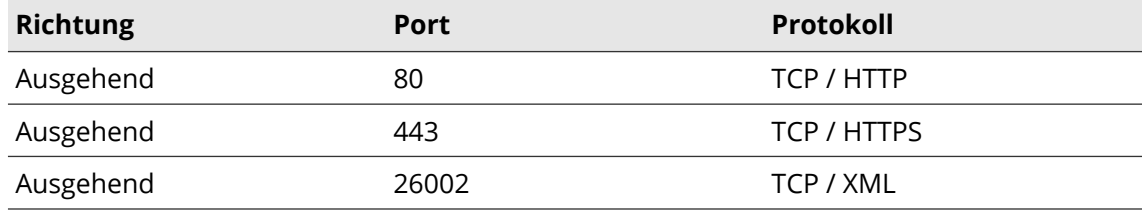

#### *Offline Modus*

Wählen Sie diesen Modus, wenn Sie Ihren *EnergyManager* ohne Netzwerk, d.h. auch ohne Verbindung zu anderen Geräten, wie Ihrem *HomeHub*, betreiben wollen.

#### *Online Modus*

Wählen Sie diesen Modus, wenn Sie über das Netzwerk andere Geräte einbinden oder die erweiterten Funktionen des Webportals nutzen wollen.

Wählen Sie als nächstes die Verbindungsart aus. Ohne einen optional installierten WLAN Stick ist dies in der Regel **[LAN (RJ45)]**. Anschließend können Sie die Netzwerkeinstellungen festlegen. Standardmäßig ist das Gerät für die automatische Konfiguration über DHCP eingestellt. Klicken Sie auf die Schaltfläche **[DHCP Ausschalten]**, wenn Sie die Einstellungen manuell vornehmen wollen, andernfalls klicken Sie direkt auf **[Weiter].**

Im Falle einer manuellen / statischen Konfiguration tragen Sie bei **IP Adresse** die IPv4-Adresse ein, die der *EnergyManager* haben soll, z.B. **192.168.0.100**.

Unter **Netzwerkmaske** tragen Sie die zugehörige Netzmaske in dezimaler Notation, z.B. **255.255.255.0** ein.

Unter **Gateway** tragen Sie die IPv4-Adresse Ihres Standart-Gateways ein. Meistens ist das Ihr Router, z.B. **192.168.0.1.**

Tragen Sie bei **1. DNS-Server** die IPv4-Adresse Ihres primären Nameservers ein. Meistens ist das ebenfalls Ihr Router, z.B. **192.168.0.1**.

Tragen Sie, wenn gewünscht, bei **2. DNS-Server** die Netzwerkadresse Ihres sekundären Nameservers ein, oder z.B. einen öffentlichen DNS-Dienst wie **9.9.9.10**.

Klicken Sie auf **[Weiter].**

Der *EnergyManager* führt in beiden Fällen einen kurzen Kommunikationstest durch (Weltkugel ist zu sehen) und informiert Sie mit einem Dialog über das Resultat. Bei Erfolg klicken Sie in dem Dialog anschließend auf **[Weiter]**, ansonsten auf **[Zurück]** und überprüfen Sie noch einmal Ihre Eingaben. Prüfen Sie auch, ob das Netzwerkkabel angesteckt ist. Schließen Sie ggf. Ihren Laptop an das Netzwerkkabel des Gerätes an und prüfen Sie die Internetverbindung. Prüfen Sie auch die Firewall und Portfreigaben in Ihrem Router.

 **HINWEIS** Wir empfehlen die Verwendung eines externen Routers und die LAN Schnittstelle zu verwenden. Je nach verwendetem Router (z.B. mit WLAN oder UMTS) kann dieser unabhängig als Internet oder VPN Gateway arbeiten.

### **Lokale Einstellungen (Zeit, Zeitzone, Währung)**

Um die lokalen Einstellungen anzupassen, wählen Sie unter **[System ]** auf [**Zeiteinstellungen**] aus.

Die Standarteinstellungen für die Uhrzeit sind 24 Stunden und die Synchronisation über einen Zeitserver ist aktiviert. Die Zeitzone ist standardmäßig auf Mitteleuropa (GMT+01:00) mit automatischer Sommer/Winterzeit eingestellt und die Währung auf €.

Sie können bei **Zeitformat** zwischen der 12 und 24 Stunden Anzeige Ihr gewünschtes Format, z.B. 24 Stunden durch einen Klick auf **[24 Std.]** auswählen.

Unter **Zeitzone** wählen Sie die richtige Zeitzone für den Standort Ihrer Anlage aus. Klicken Sie dazu auf die zugehörige Schaltfläche mit der aktuell ausgewählten Zeitzone z.B. **[GMT+1]** und wählen dann z.B. **(GMT) Greenwitch Mean Time...** aus.

Im ausgegrauten / deaktivierten Zustand sehen Sie unter **Aktuelle Zeit** die anhand der gewählten Zeitzone synchronisierte Uhrzeit mit Datum.

Aktivieren oder deaktivieren Sie unter **Sommer/Winterzeit** durch einen Klick auf die Schaltfläche die automatische Sommer- und Winterzeit Umschaltung.

Sie können durch einen Klick auf die Schaltfläche [**Internetzeit Deaktivieren]** die Zeitsynchronisation abschalten und anschließend durch einen Klick auf **Aktuelle Zeit** das Datum und die Uhrzeit manuell wählen.

In den Zeiteinstellungen finden Sie ebenfalls die Einstellung der **Währung,** wählen Sie hier die passende Währung bzw. das Währungssymbol aus.

#### **Systeminformationen**

Die Systeminformationen finden Sie unter **[System ] →** [**Systeminformationen**]. Hier finden Sie einige Informationen zu Ihrem *EnergyManager,* wie die aktuelle IP-Adresse oder Firmware-**Version**, die Seriennummer und den Freischaltcode für die Anmeldung im Webportal. Mit einem Klick auf **[Delete Alerts]** können Sie die Liste der Statusmeldungen bereinigen oder durch einen Klick auf **[Reboot]** einen manuellen Neustart des *EnergyManagers* auslösen.

#### **Updates**

Unter **[System ] → [Updates]** können Sie einstellen, ob Ihr *EnergyManager* automatisch nach Aktualisierungen suchen soll. Standardmäßig ist dies aktiviert. Zum Deaktivieren klicken Sie auf die Schaltfläche **[Ein/Aus]** neben **Automatische Updates**.

 **HINWEIS** Es werden keine Updates automatisch installiert. **Automatische Updates** erzeugt eine Statusmeldung, wenn eine neue Software zur Verfügung steht.

Um manuell eine Softwareversion von einem USB Stick zu installieren, laden Sie sich die aktuelle Version von unserer Webseite [\(https://support.homehubportal.com](https://support.homehubportal.com/)) herunter. Kopieren Sie anschließend die heruntergeladene Datei auf einen USB Stick und stecken diesen in einen der (freien) USB Ports  $\textcircled{0}$  oder  $\textcircled{1}$ . Dann klicken Sie auf **[Von USB Stick wählen]** und klicken auf **[USB\_sda1]**, wählen Sie dann die heruntergeladene Datei auf Ihrem USB Stick aus.

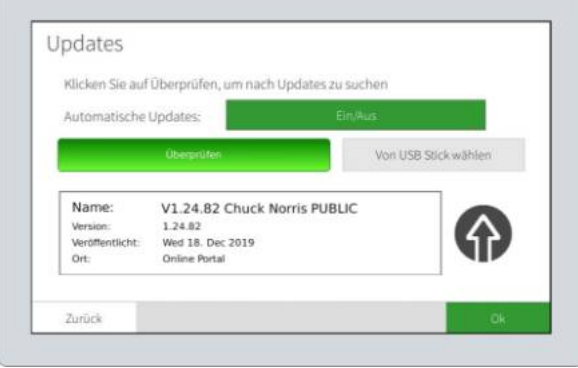

Wenn eine Aktualisierung gefunden wurde, wird diese Ihnen im unteren Bereich angezeigt.

Um die Installation durchzuführen klicken Sie auf [ $\bigcirc$ ].

Es erscheint eine Anzeige **Update Durchführen**, welche Sie über die einzelnen Schritte die das System ausführt und den Fortschritt bei der Installation informiert.

### <span id="page-38-0"></span>**Photovoltaik Wechselrichter Einrichten**

Zur Konfiguration der Wechselrichter gehen Sie in das Konfigurationsmenü, klicken Sie im Hauptbildschirm auf das **Zahnrad [ ]**. Wechseln Sie im Anschluss in die **Photovoltaik [ ].**

#### **Einrichtungsassistent (PV Wizard)**

Der PV Wizard leitet Sie durch die gesamte Konfiguration der Wechselrichtereinstellungen und sollte bei der Erstinbetriebnahme verwendet werden. Klicken Sie zum Starten dieses Einrichtungsassistenten auf die blau hinterlegte Schaltfläche **PV Wizard [ ].**

Sie werden dann Schritt für Schritt durch die Wechselrichter- und Modulfeld Konfiguration geführt. Die Eingabemasken entsprechen grundsätzlich jeweils denen, der einzelnen Menüpunkten *Wechselrichtersuche*, *Modulfeld Einstellungen* für die manuelle Einrichtung. Lesen Sie daher bitte zunächst diesen Abschnitt komplett durch.

### **Wechselrichtersuche**

Die Wechselrichtersuche erlaubt es Ihnen, manuell (auch im Nachhinein) Wechselrichter in die Auswertung und Steuerung des *EnergyManager* aufzunehmen. Um einen PV-Wechselrichter hinzuzufügen klicken Sie unter **Photovoltaik [ ]** auf **Wechselrichtersuche [ ].**

**HINWEIS** Nur einspeisende Wechselrichter mit P<sub>AC</sub> (AC Einspeisung) > 0 (größer 0) können bei der Wechselrichtersuche erkannt werden, d.h. Sie können die Wechselrichtersuche nur bei Tageslicht durchführen. Es kann erforderlich sein, den Suchvorgang zu wiederholen, um alle Wechselrichter zu erkennen.

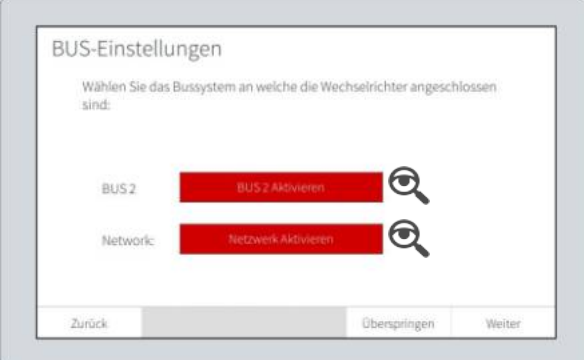

Um die Suche durchzuführen, wählen Sie als erstes aus, auf welchem der vorhandenen Bussysteme Ihre Photovoltaik-Wechselrichter an den *EnergyManager* angeschlossen sind.

Klicken Sie dazu entweder auf **[BUS 2 Aktivieren]** oder **[Netzwerk Aktivieren].** Die Schaltfläche des für die Wechselrichtersuche aktivierten Bus wird dann grün.

Klicken Sie dann auf das **Lupensymbol [ ]** neben Bus.

Klicken Sie im nächsten Dialog **Konfiguration BUS 2** (bei RS 485/422) oder **Konfiguration BUS 10** (bei Netzwerk) auf **[1].** Der *Energy Manager* unterstützt nur einen Hersteller an einem Bus.

Davon abhängig, ob Sie zuvor BUS2 oder Netzwerk für die Suche ausgewählt haben stehen ihnen nachfolgend die jeweils unterstützten Hersteller zur Auswahl. Wählen Sie nun den Hersteller Ihres PV-

Wechselrichter durch einen Klick auf das entsprechende Logo aus.

In dem nächsten Dialog können Sie nun die eigentliche Suche starten. Klicken Sie dazu auf **[Suche starten]**.

Während des Suchvorgangs wird Ihnen ein Fortschrittsbalken angezeigt.

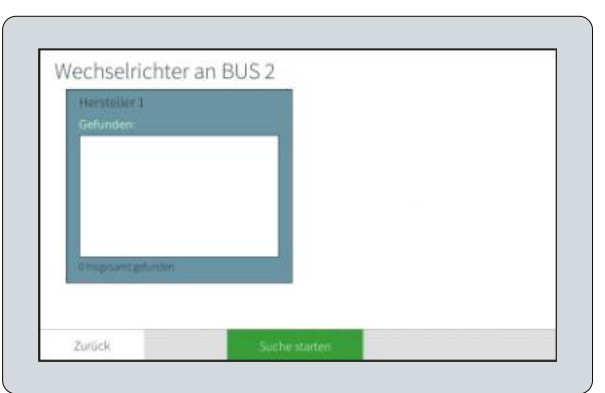

Anschließend sollten Ihnen im Fenster alle PV-Wechselrichter aufgelistet werden und Sie können auf **[Weiter]** klicken, um die Wechselrichter zu übernehmen.

Wird ein Wechselrichter nicht gefunden, kontrollieren Sie die Verkabelung laut Anschlussplan des Herstellers und ob alle Einstellungen korrekt sind.

Kontrollieren Sie zudem, ob die Wechselrichter die aktuelle Firmware haben und die Busterminierung bei der Verwendung von BUS2 korrekt vorgenommen ist.

#### **Modulfeld Einstellungen**

Ein Modulfeld ist eine Dachfläche mit gleicher Neigung und Ausrichtung und dient zum Vergleich von MMP-Trackern auf diesen Flächen. Dadurch können Leistungsabweichungen einzelner Strings bzw. Tacker festgestellt werden.

Um in die Modulfeld Konfiguration zu gelangen und bereits angelegte Modulfelder zu ändern oder neue hinzuzufügen klicken Sie unter **Photovoltaik [ ]** auf **Modulfeld Einstellungen.**

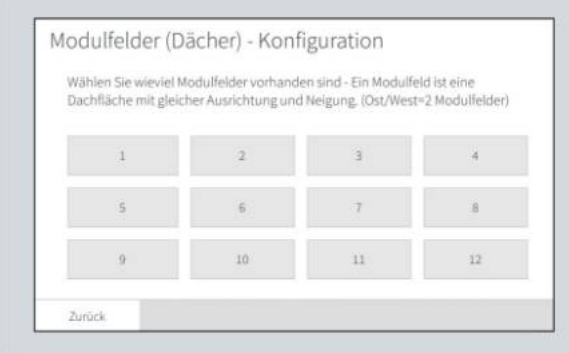

nacheinander anlegt werden sollen.

Gelangen Sie durch den Einrichtungsassistenten zu den Modulfeldern, wird Ihnen ein zusätzlicher Dialog angezeigt. Wählen Sie hier direkt die Anzahl der Modulfelder / Flächen aus die nachfolgend,

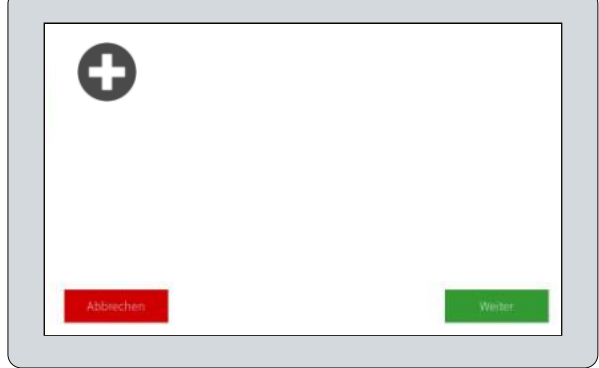

Andernfalls können Sie in der Übersicht des Modulfeld

Einstellungen durch einen Klick auf **Plus [ ]** ein Modulfeld hinzufügen oder ein bereits angelegtes bearbeiten, indem Sie auf dieses klicken.

Tragen Sie in der jeweilige Eingabemaske für das Modulfeld 1, 2, 3 usw. (hier z.B. **Einstellungen für Modulfeld 1)** in das Feld **Name** einen beliebigen, aber eindeutigen Bezeichner ein. Beispielsweise: Dachfläche – Norden oder Garage, um auch selber das Modulfeld im System (z.B. bei Meldungen) identifizieren zu können.

Sollten Sie eine Einspeisevergütung bekommen, tragen Sie den entsprechenden Tarif in €/kWh unter **Vergütung** ein.

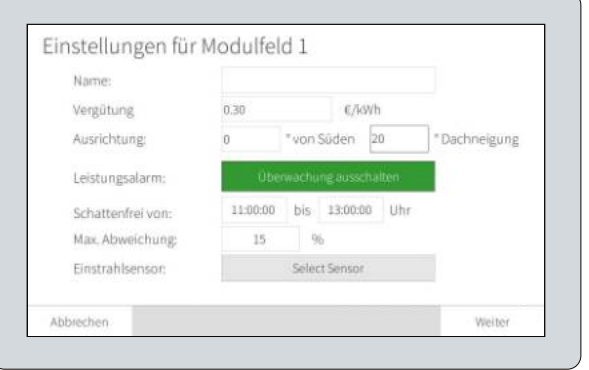

Bei der **Ausrichtung** geben Sie die Abweichung in Grad von Süden ein, z.B: 0°=Süden, 90°=Osten, 180°=Norden und 270°=Westen.

Um den **Leistungsalarm** zu aktivieren oder zu deaktivieren klicken Sie auf **[Überwachung einschalten]** oder auf **[Überwachung ausschalten].**

Der **Leistungsalarm** ist auf die konfigurierten Modulfelder bezogen und wird ausgelöst, wenn in dem Zeitraum der Schattenfreiheit, z.B. **Schattenfreiheit von 11:00:00 bis 13:00:00 Uhr** die Produktionsabweichung der auf dieses Modulfeld konfigurierten Wechselrichterstring (MPP´s) mehr als die eingegebene **Max. Abweichung** von z.B. **15 %** beträgt. Dieser Vergleich kann zusätzlich auch mit einem optional an den *EnergyManager* angeschlossenen Einstahlsensor verknüpft werden.

Schließen Sie die Konfiguration des Modulfeldes mit **[Weiter]** ab.

Nachdem Sie alle Modulfelder konfiguriert haben, klicken Sie in der Übersicht der Modulfeld Einstellungen ebenfalls auf **[Weiter]**, um in die Photovoltaikkonfiguration zurückzukehren.

### **PV-Wechselrichter Einstellungen**

Die **Wechselrichter Konfiguration** erlauben, die Konfiguration der durch die Wechselrichtersuche gefundenen Wechselrichtern, der MPP-Tracker Daten sowie der Zuweisungen zu den Modulfeldern. Zur Konfiguration klicken Sie direkt auf einen "Wechselrichter" (Farbige Boxen) und es öffnet sich ein Dialog für die WR-Einstellungen.

Tragen Sie in der Eingabemaske in das Feld **Beschreibung** einen beliebigen, aber eindeutigen Bezeichner ein. z.B. **Wechselrichter 1** oder **SB 3800 Garage**, um selbst Wechselrichter im System (z.B. bei Meldungen) identifizieren zu können.

Bei **Leistung String 1** und abhängig von dem PV-Wechselrichter ggf. **Leistung String 2** oder **Leistung String 3** tragen Sie die maximale Leistung des Strings (Summe der Module an diesem String) ein. Derzeit werden pro Wechselrichter maximal drei Strings (MPP´s) unterstützt. Bei Multistring Wechselrichtern mit mehr als drei MPP´s werden immer zwei oder ggf. drei MPP´s zusammengefasst.

Klicken Sie jetzt auf die Schaltfläche **[Modulfläche]** neben der String Leistungsangabe und wählen Sie die entsprechende Modulfläche für diesen String aus.

Tragen Sie bei **AC-Leistung** die entsprechende maximale Ausgangs- bzw. Einspeiseleistugen Ihres PV-Wechselrichters ein.

Die Wechselrichter senden bei Störungen entsprechende Statuscodes per Bus, welche der *EnergyManager* empfängt und auswertet. Wenn Sie nicht wünschen, dass der *EnergyManager* bei entsprechenden Störungscodes einen Alarm auslöst (Siehe [35,](#page-30-0) [Statusanzeige und Statusmeldungen](#page-30-0)) und ggf. Meldungen dazu anzeigt, klicken Sie auf **Statusmonitoring [On/Off],** um die Überwachung auszuschalten.

Schließen Sie die Konfiguration des Wechselrichters mit **[Ok]** ab.

#### **Einspeisemanagement**

Das Einspeisemagenmet erlaubt das Einstellen bzw. Hinzufügen von Regeln, wie z.B. 70% Regelung mit Eigenverbrauchsberücksichtigung oder Rundsteuerempfänger. Fügen Sie dazu mit **Plus [ ]** die gewünschte Regelung hinzu.

### <span id="page-41-0"></span>**HomeHub Batteriespeicher Einrichten**

Zur Einrichtung Ihres *HomeHub* Batteriespeichers gehen Sie in das Konfigurationsmenü des *EnergyManagers*, indem Sie im Hauptbildschirm auf das **Zahnrad [ ]** klicken und dann auf **HomeHub [ ].**

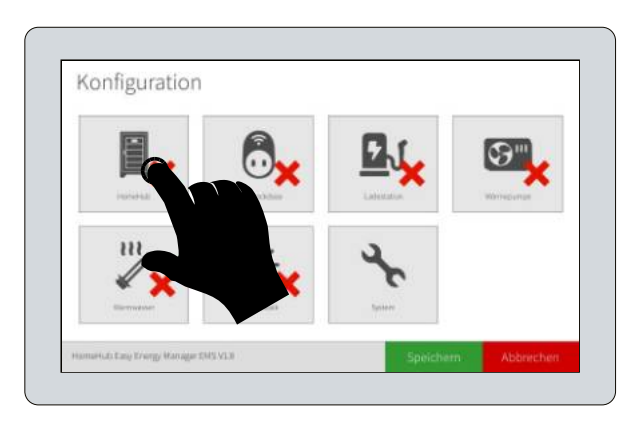

Wählen Sie anschließend den verwendeten Batteriewechselrichter aus.

### **Xtender XTM / XTH**

Wählen Sie bei **Batteriekapazität** die Speichergröße (in kWh) Ihres *HomeHub* aus, z.B. **10.0 kWh** und bestätigen mit **[OK].** Der als **Batteriekapazität** angezeigte Wert ist in Wh.

Geben Sie bei **HomeHub IP** die Netzwerkadresse Ihres *HomeHub* ein und bestätigen die Eingabe mit **[OK]**.

Das Einstellen bzw. Anzeigen der Netzwerkadresse ist in der Bedienungsanleitung des *HomeHub* beschrieben.

Geben Sie bei **Wechselrichterleistung** die Dauerleistung aus dem Datenblatt des verwendeten Batteriewechselrichters in Watt ein. Beispielsweise geben Sie bei einem *Xtender XTM 4000-48* den Wert **3500** ein und bestätigen anschließend mit **[OK].**

Geben Sie als letztes bei **Wechselrichter IP** die Netzwerkadresse des verwendeten Netzwerkadapters (Siehe Seite [27, Batteriewechselrichter](#page-23-0)) ein und bestätigen alle Angaben durch **[Aktivieren]**.

Stellen Sie die Option **Xtender Regler** auf **active** um die Überschussladen und die Eigenverbrauchsgegenlug durch das EMS zu Aktivieren und bestätigen mit **[OK].**

Stellen Sie unter **Reserve** bei bedarf den gewünschten SoC-Wert ein bei dem die Eigenverbrauchsregelung stoppen soll, so das der Bereich zwischen Reserve und dem eingestelltem DoD des Speichers als Reserve für einen Stromausfall zurückgehalten wird.

Sie können nun weitere Bereiche konfigurieren oder schließen die Konfiguration durch einen Klick auf **[Speichern]** ab. Der *EnergyManager* startet daraufhin neu.

Nach dem Neustart wird Ihnen der *HomeHub* als **Batteriespeicher** im Energieflussdiagramm grün angezeigt.

#### **SMA Sunny Island**

Wählen Sie bei **Batteriekapazität** die Speichergröße (in kWh) Ihres *HomeHub* aus, z.B. **10.0 kWh** und bestätigen mit **[OK].** Der als **Batteriekapazität** angezeigte Wert ist in Wh.

Geben Sie bei **Wechselrichterleistung** die Dauerleistung aus dem Datenblatt des verwendeten Batteriewechselrichters in Watt ein. Beispielsweise geben Sie bei einem *Sunny Island 4.4M* den Wert **3300** ein und bestätigen anschließend mit **[OK].**

Stellen Sie unter **Reserve** bei bedarf den gewünschten SoC-Wert ein bei dem die Eigenverbrauchsregelung durch des EMS stoppen soll, so das der Bereich zwischen Reserve und dem konfigurierten Batterieparametern (Tiefentladeschutz) des *Sunny Island* als Reserve für einen Stromausfall zurückgehalten wird.

Geben Sie als letztes bei **Wechselrichter IP** die Netzwerkadresse des *Sunny Island* ein und bestätigen alle Angaben durch **[Aktivieren]**.

Sie können nun weitere Bereiche konfigurieren oder schließen die Konfiguration durch einen Klick auf **[Speichern]** ab. Der *EnergyManager* startet daraufhin neu.

Nach dem Neustart wird Ihnen der *HomeHub* als **Batteriespeicher** im Energieflussdiagramm grün angezeigt.

### <span id="page-43-1"></span>**Elektrofahrzeug / Ladestation Einrichten**

Zum Einrichten einer Ladestation für Ihr Elektrofahrzeug, gehen Sie in das Konfigurationsmenü des *EnergyManagers*, indem Sie im Hauptbildschirm auf das **Zahnrad [ ]** klicken. Wählen Sie dann im Konfigurationsmenü den Punkt **Ladestation [ ]** und im Anschluss wählen Sie Ihre Ladestation aus, z.B. **[Schneider G4 Ladestation]** aus.

Tragen Sie nun bei **Fahrzeug Ladeleistung** (wird nicht bei alle Ladestationen benötigt und abgefragt) die maximale AC Leistung der Ladestation ein ( bei 32A ist dies 22000 und bei 16A 11000W).

Tragen Sie bei **IP Ladeleistung** die IP Adresse der Ladestation, z.B. **192.168.0.125** ein und bestätigen alle Angaben durch einen Klick auf **[Aktivieren]**.

Sie können nun weitere Bereiche konfigurieren oder schließen die Konfiguration durch einen Klick auf **[Speichern]** ab, der *EnergyManager* startet daraufhin neu.

Nach dem Neustart wird Ihnen der Bereich **E-Fahrzeug** im Energieflussdiagramm grün angezeigt.

### <span id="page-43-0"></span>**Stromzähler (Bezug und Überschussmessung) einrichten**

Der Stromzähler ist bereits ab Werk vollständig eingerichtet und muss nur korrekt angeschlossen und adressiert werden (siehe [26,](#page-22-0) [Stromzähler](#page-22-0) und [60](#page-53-1), [Einstellen der Zähler Adresse](#page-53-1)).

#### **Stromzähler Konfiguration prüfen**

Sobald der Zähler eingelesen werden kann, kontrollieren Sie, ob die angezeigten Werte am Bildschirm auch mit den Werten des Zählers Ihres Netzversorgers übereinstimmen, ob diese plausibel sind und ob die Richtung stimmig ist. Ist dies der Fall, ist die Zählerinstallation abgeschlossen.

# <span id="page-44-1"></span>**Bedienung**

# <span id="page-44-0"></span>**"1-view"-Anzeige**

Mit dem Energieflussdiagramm sehen Sie den aktuellen Zustand aller Bereiche, auf einen Blick (1-view) und können bei Bedarf in die Detailansichten der einzelne Bereiche wechseln. Zugleich ist sie der zentrale Ausgangspunkt, welcher Ihnen nach dem Startvorgang bzw. dem verlassen der Konfiguration angezeigt wird.

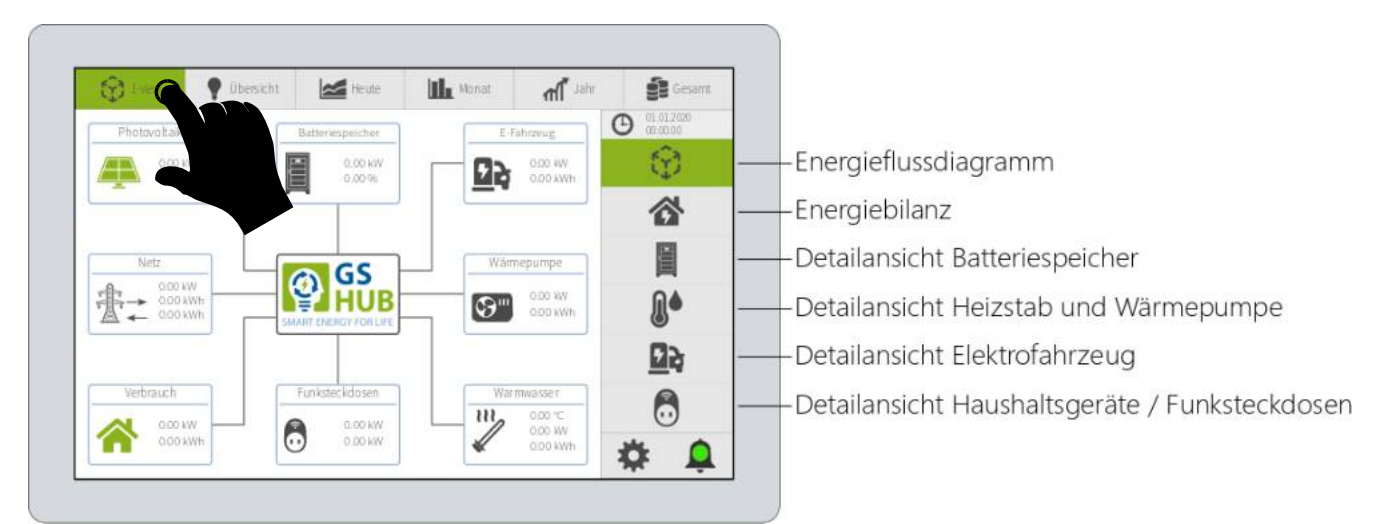

Am rechten Bildschirmrand im Bereich des kontextabhängigen Untermenüs befinden sich Reiter, über die Sie zwischen den Ansichten der einzelnen Bereichen umschalten können.

#### **Energieflussdiagramm**

In dem Energieflussdiagramm werden die Symbole aktiver bzw. konfigurierter Bereiche in der Regel grün dargestellt. Die Symbole von Bereichen, welche nicht in Verendung sind, werden dagegen grau dargestellt. Ausgenommen Photovoltaik und Verbrauch, diese sind immer grün.

Grüne Verbindungslinien mit Pfeil zeigen die jeweiligen Energieflüsse der einzelnen Bereiche an.

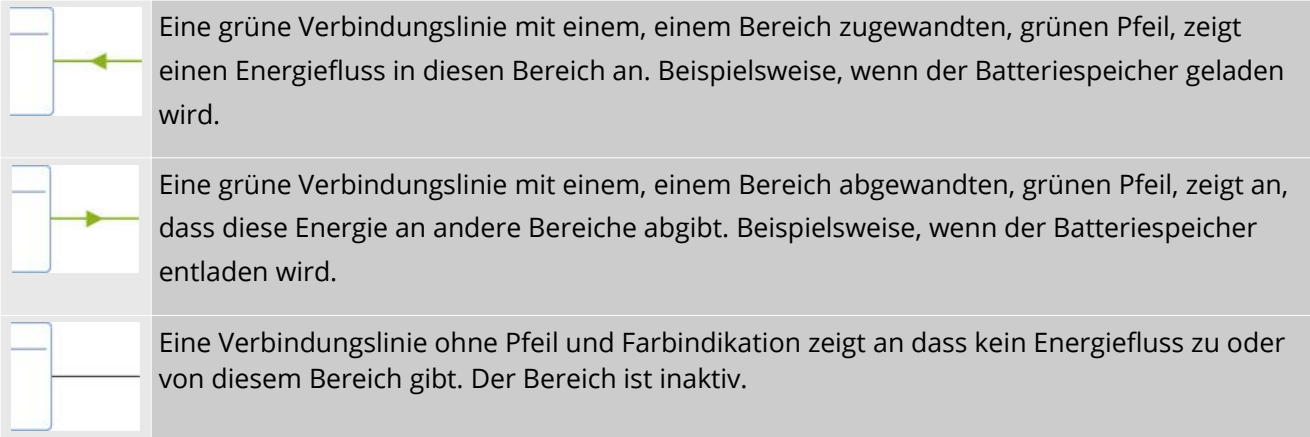

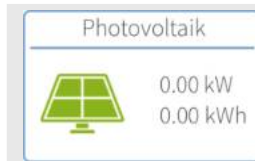

Zeigt Ihre aktuelle Photovoltaik-Produktion und die erzeugte Tagesenergie an.

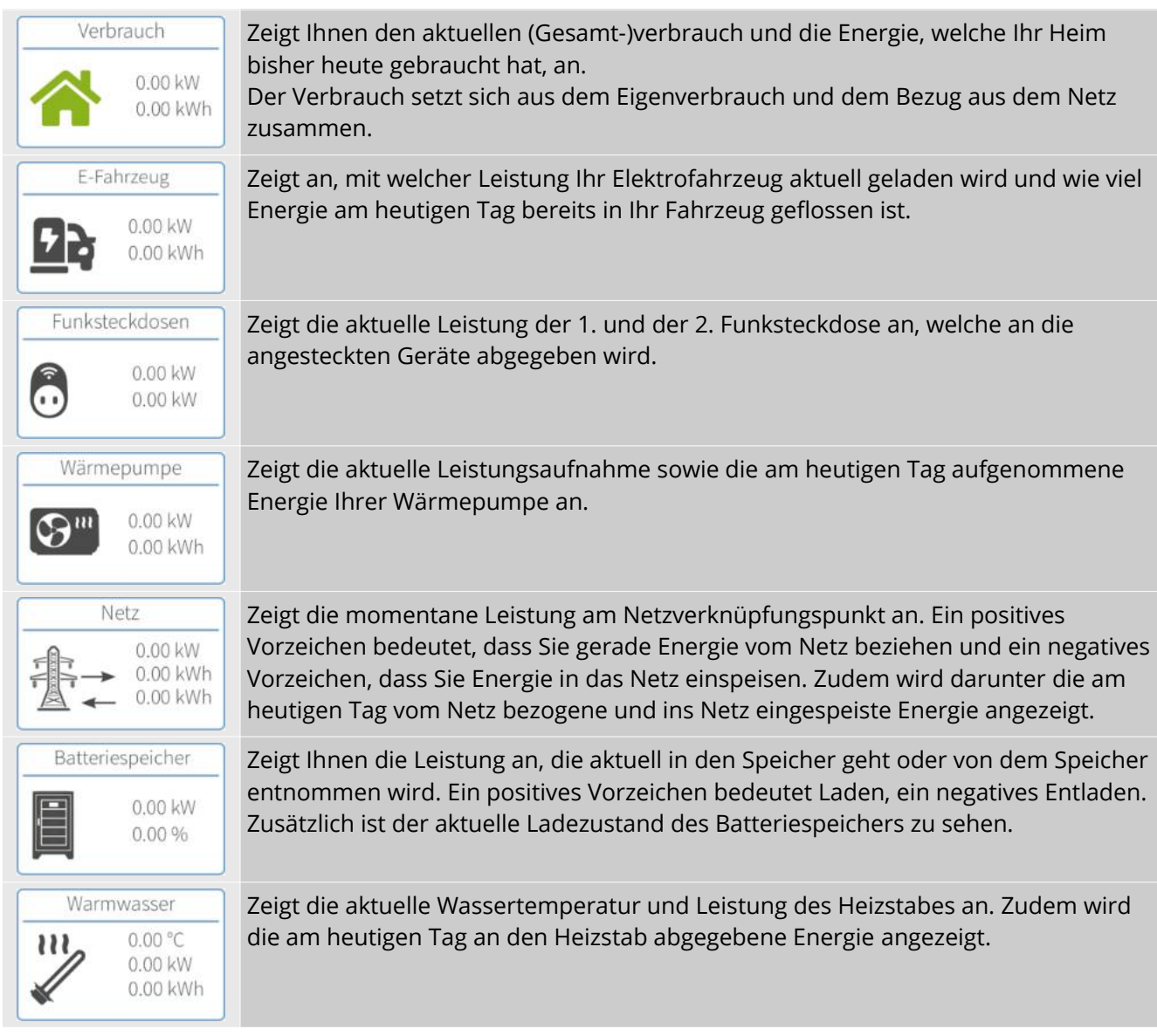

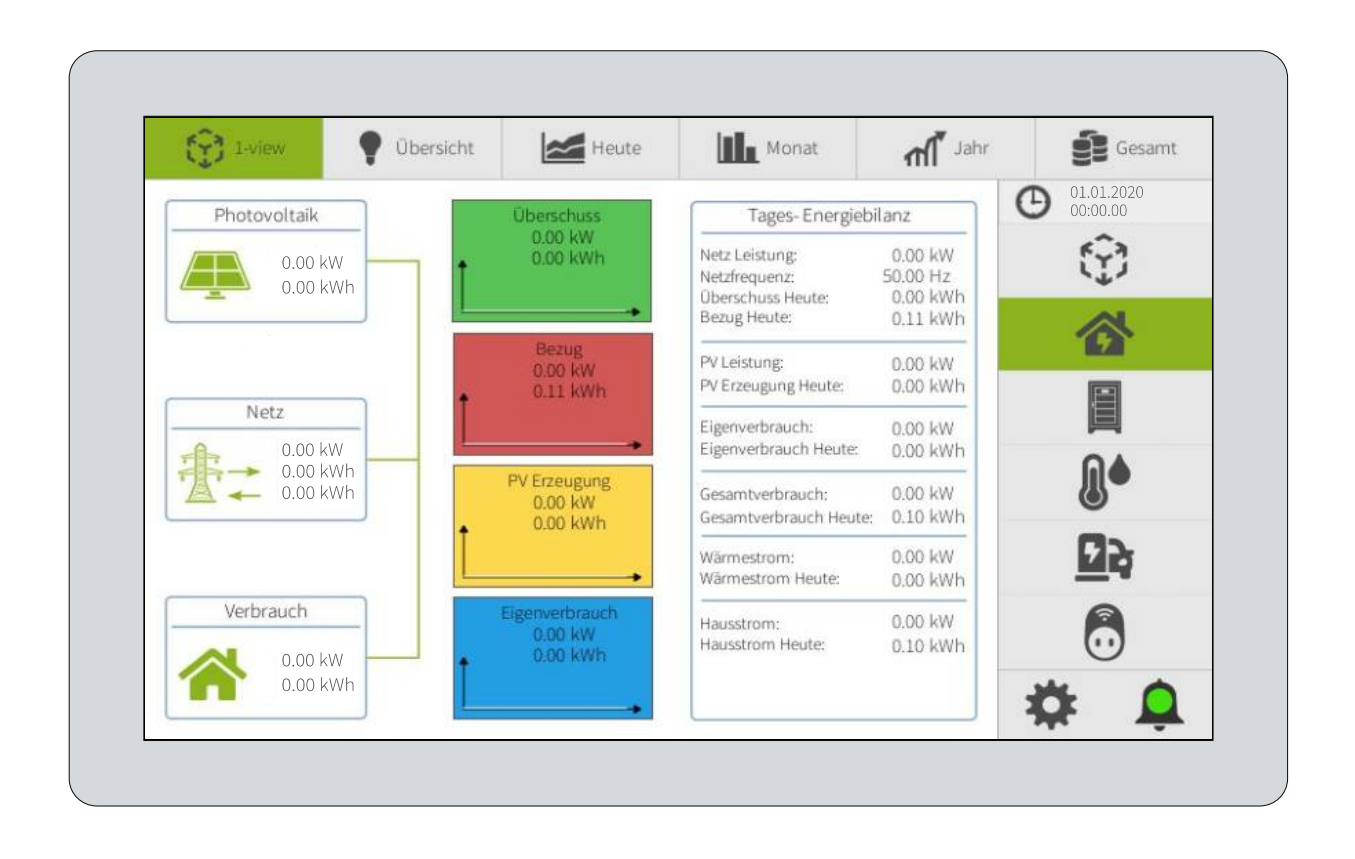

### **Detailansicht Batteriespeicher**

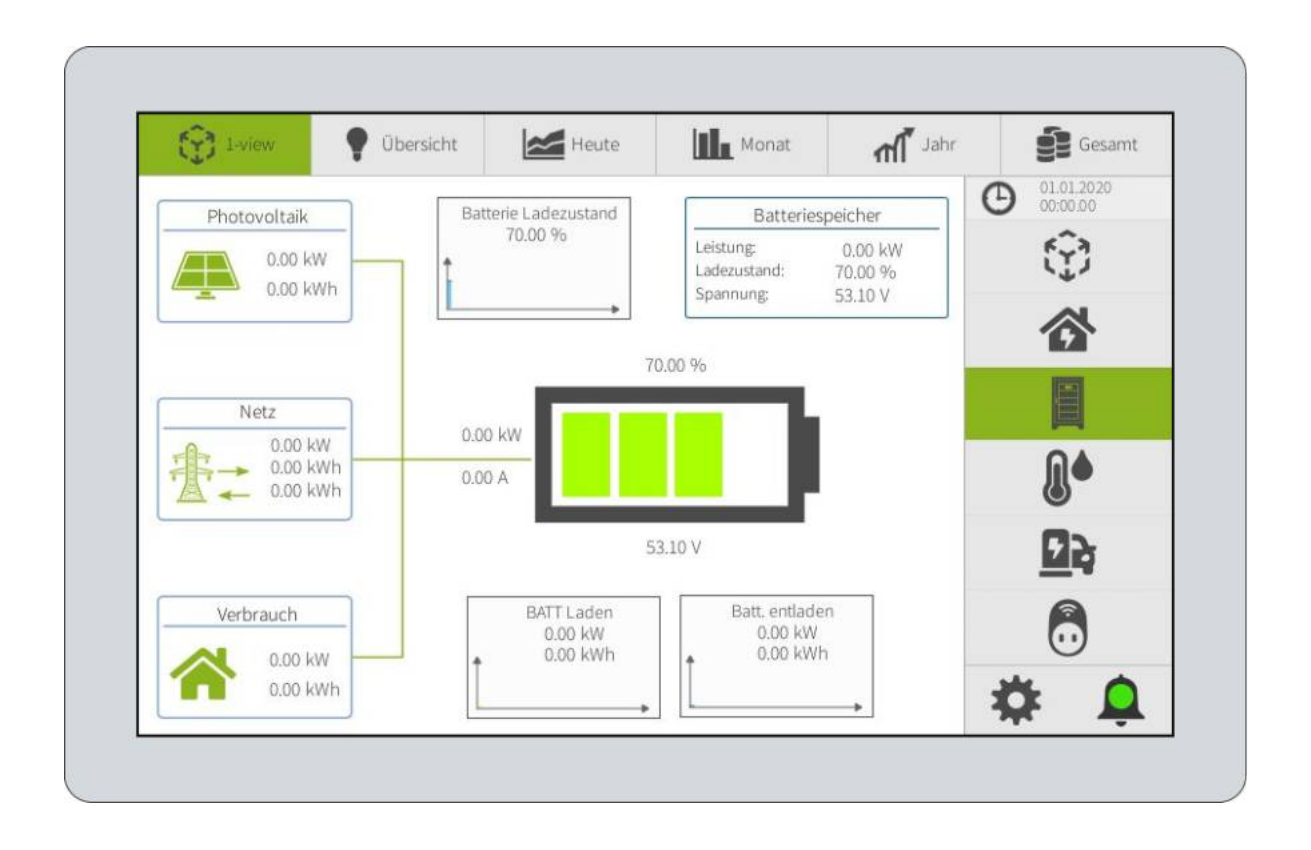

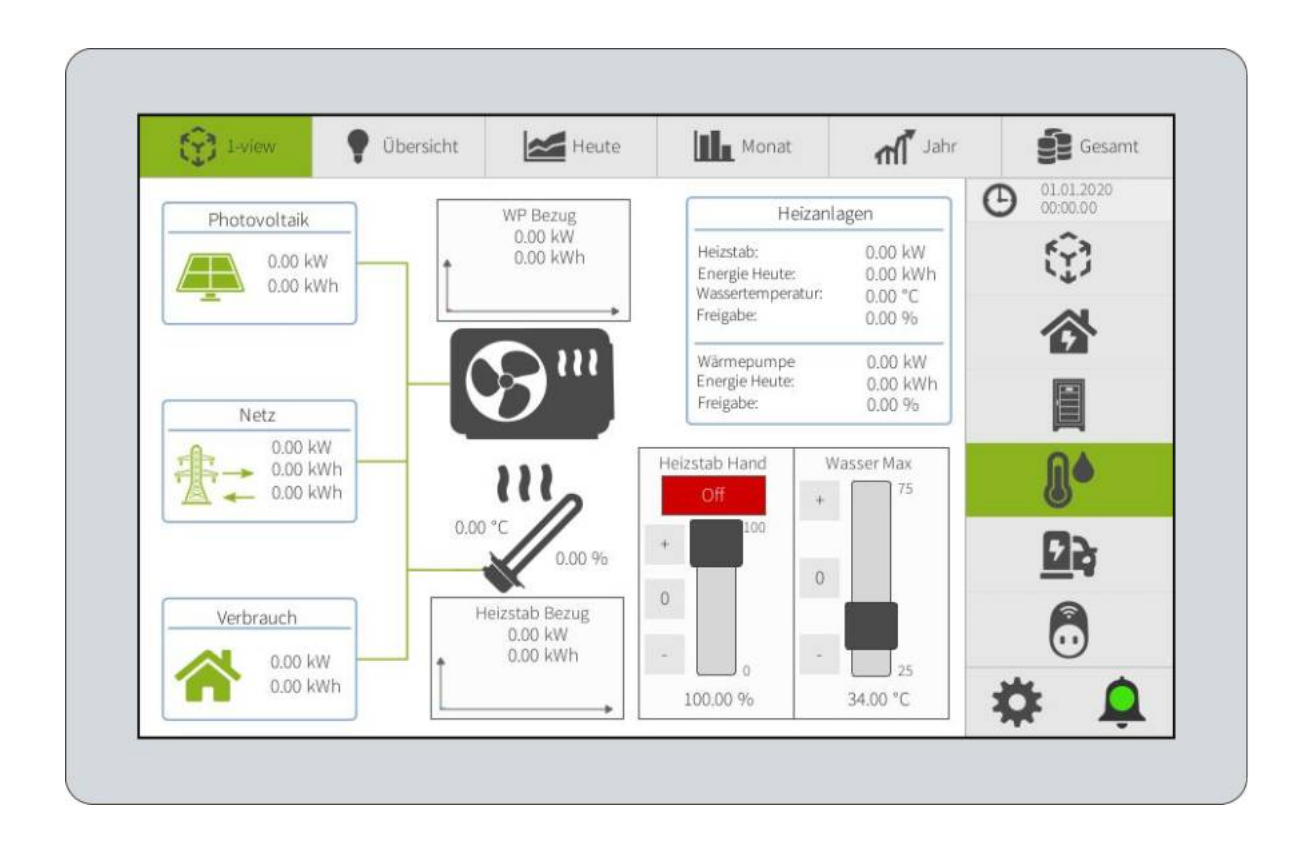

### **Detailansicht Elektrofahrzeug**

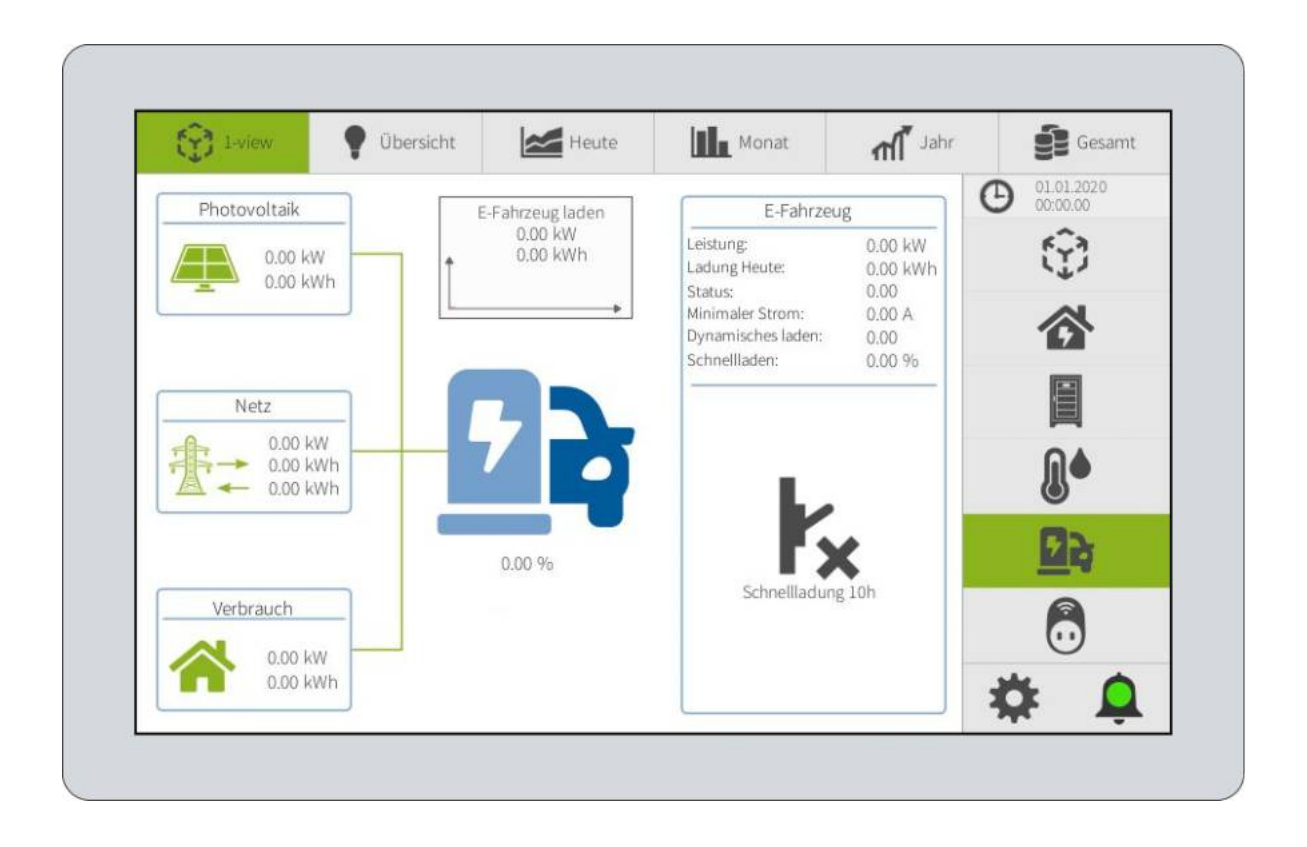

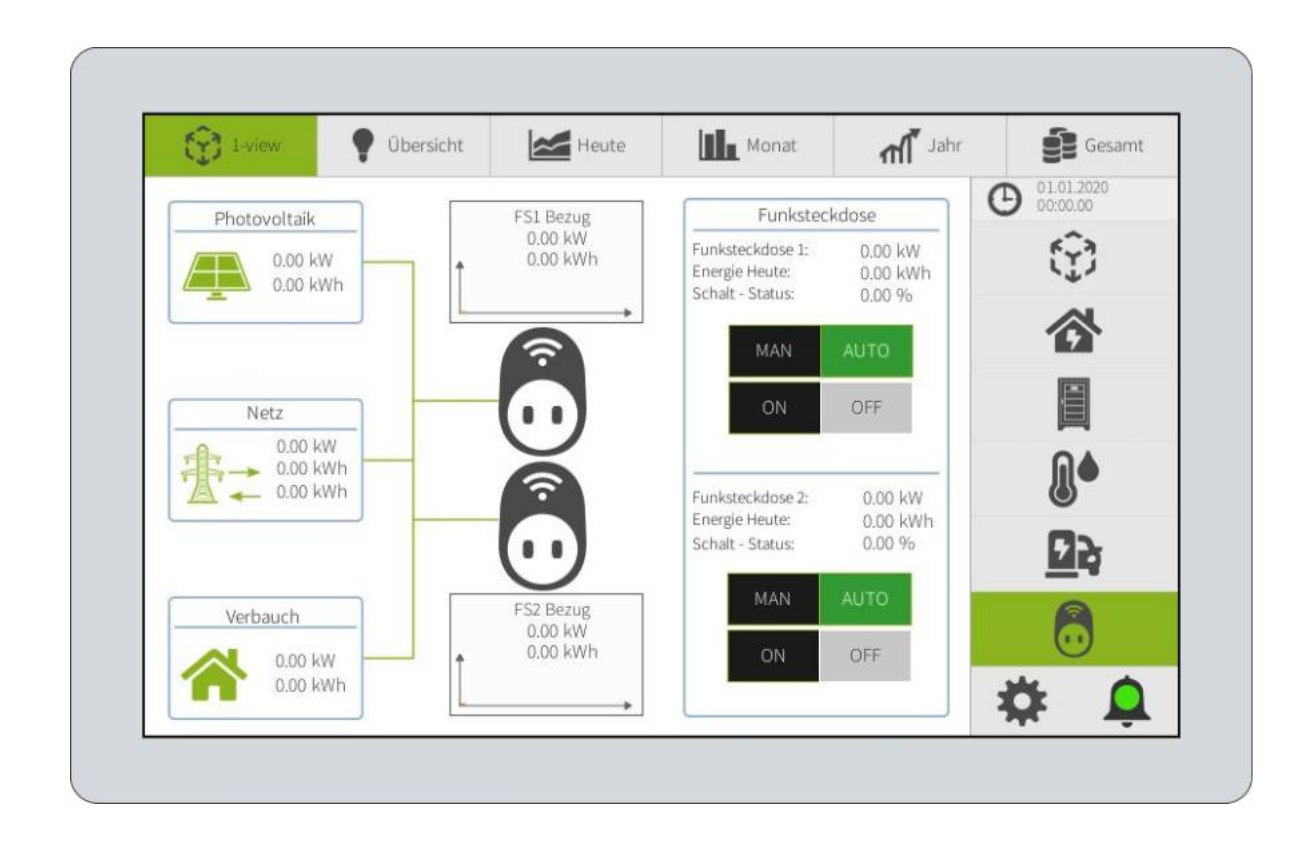

# <span id="page-49-0"></span>**Übersicht**

In der Sensor- bzw. Zählerübersicht können Sie sämtliche angelegte Zähler verwalten, die Ertragswerte betrachten und bis zu 4 Zähler gleichzeitig auswerten.

#### **Photovoltaik**

In der Photovoltaik-Übersicht können Sie die Auswertung der angeschlossene PV-Anlage einschließlich aller Ertragswerte einsehen.

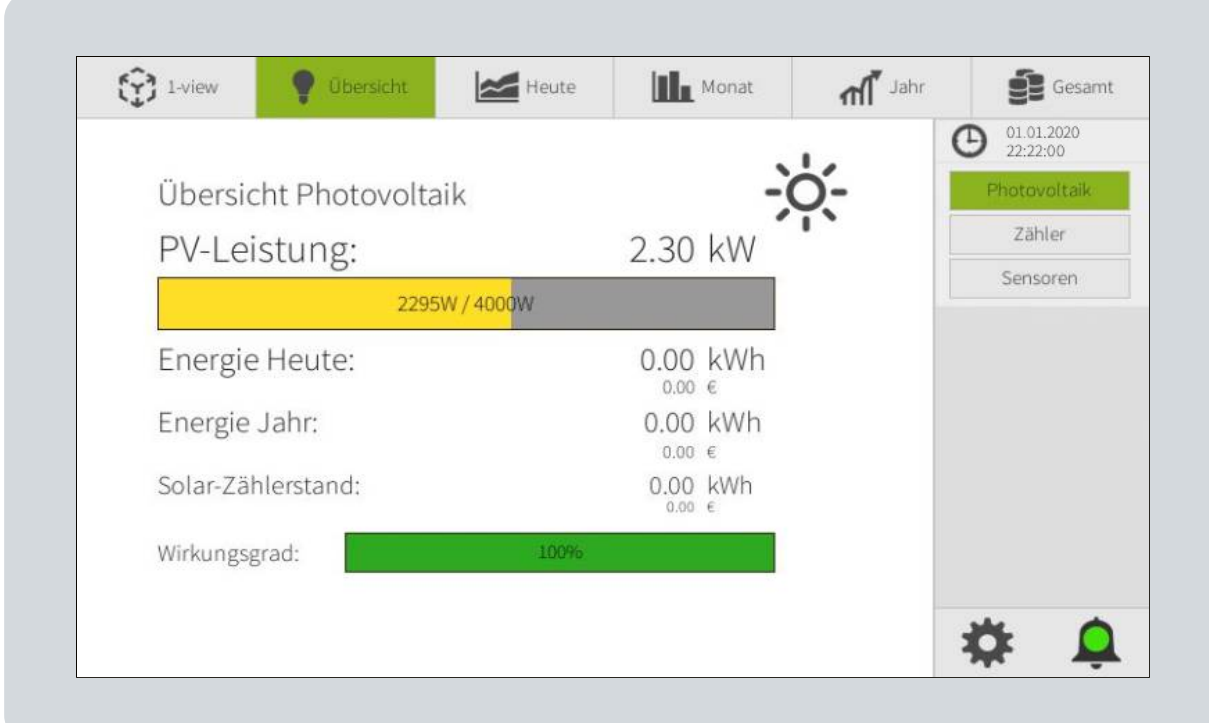

#### **Zähler**

In der Zähler-Übersicht können Sie die Werte von bis zu vier ausgewählten Zählern sehen. Um auszuwählen, welche Zähler gerade angezeigt werden, klicken Sie auf die **Pipette [ ].**

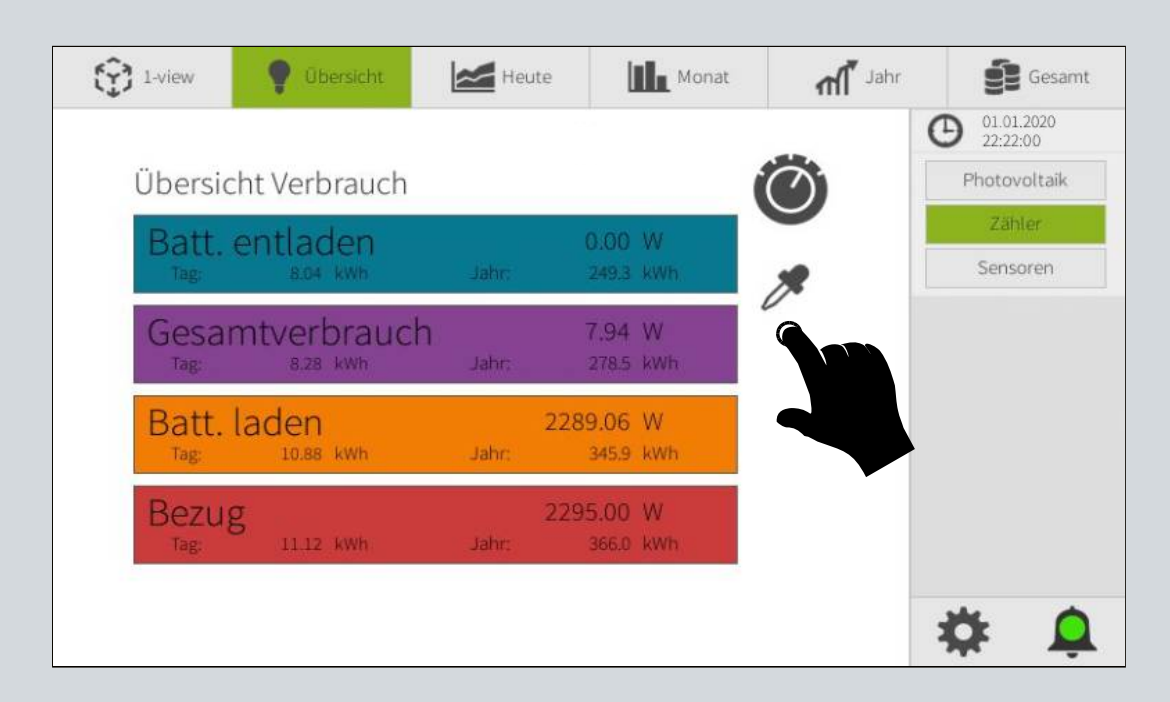

#### **Sensoren**

In der Sensor-Übersicht können Sie die Werte von bis zu vier ausgewählten Sensoren sehen. Um auszuwählen, welche Sensoren gerade angezeigt werden, klicken Sie auf die **Pipette [ ].**

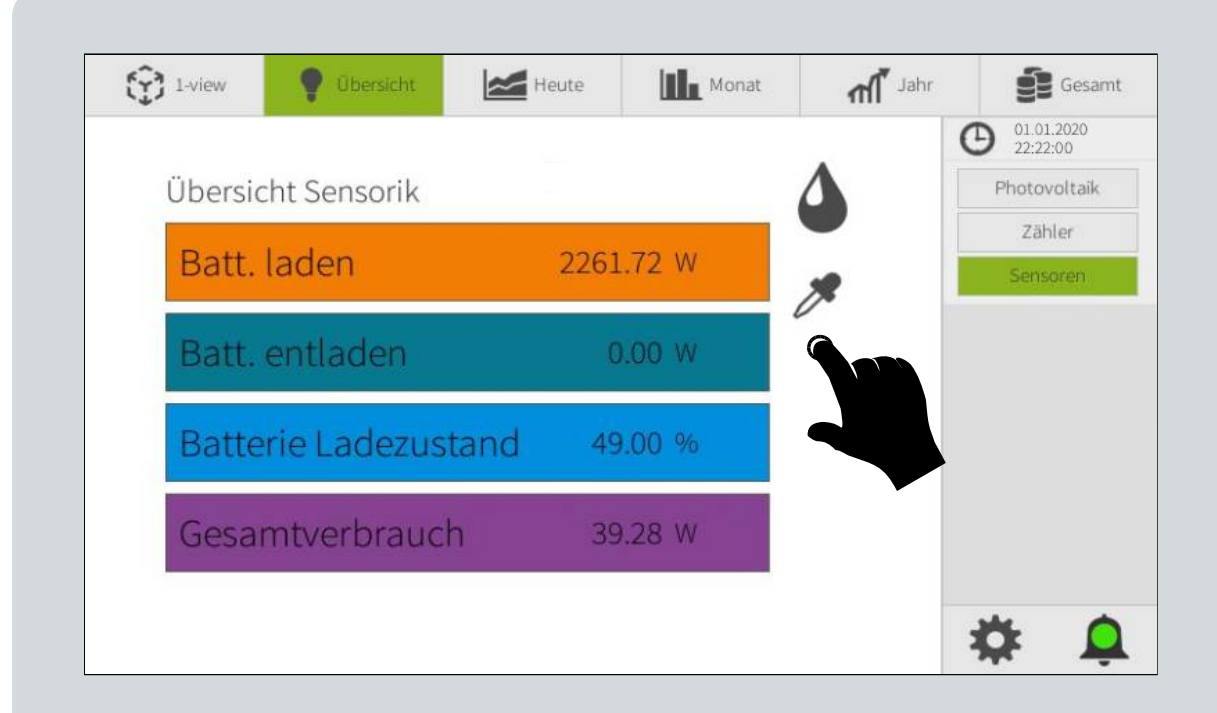

### <span id="page-51-0"></span>**Diagramme und Tabellen**

Die Menüpunkte **Heute**, **Monat**, **Jahr** und **Gesamt** des Hauptmenüs stellen jeweils für den entsprechenden Zeitraum eine grafische oder tabellarische Auswertung der Photovoltaik, Zähler und Sensoren bereit.

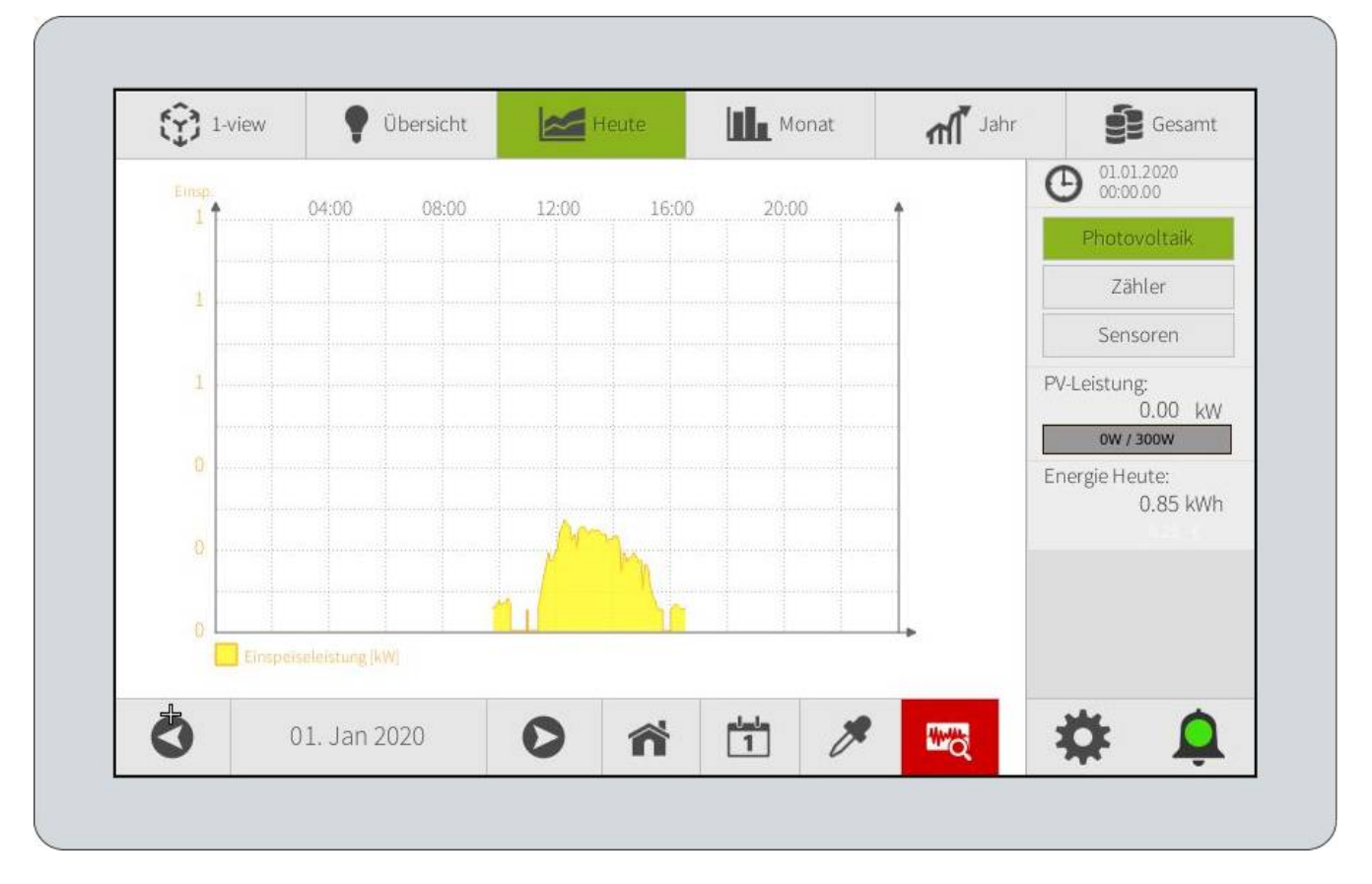

Mit einem Klick auf das **Haus [ ]** können Sie auf den aktuellen Tag springen. Mit **[ ]** und **[ ]** können Sie zwischen den Tagen hin und herspringen. Ein Klick auf den Kalender [<sup>11</sup>] erlaubt es Ihnen, einen bestimmten Tag über den Kalender zu wählen. Um auszuwählen, welche Elemente gerade angezeigt werden, klicken Sie auf die **Pipette [ ].** Mit der Schaltfläche **Tabelle [ ]** können Sie bei Zähler und Sensoren zwischen der Diagramm- und Tabellenansicht und wechseln.

# <span id="page-52-1"></span>**Anhang**

# <span id="page-52-0"></span>**Technische Daten**

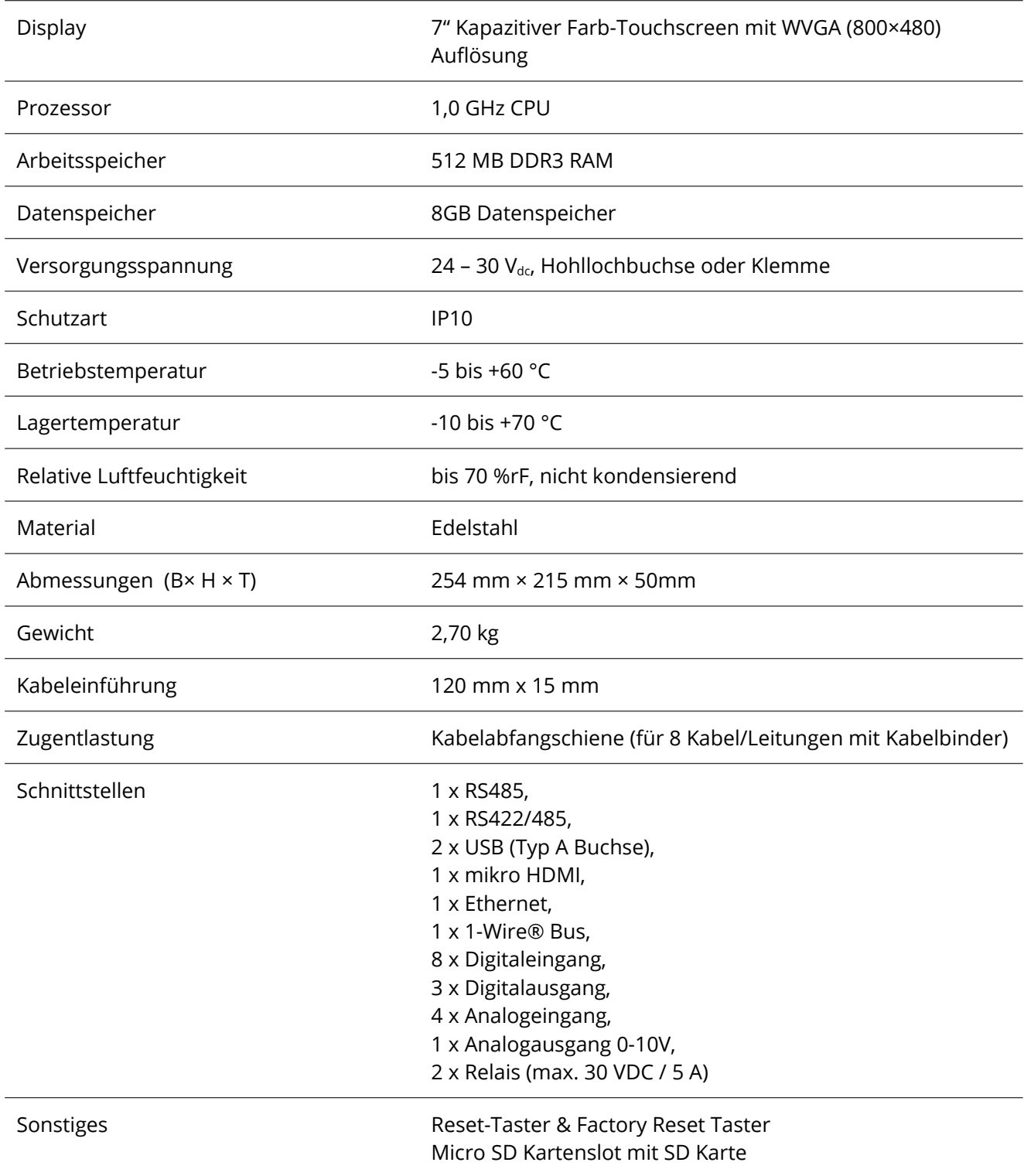

### <span id="page-53-0"></span>**EMS Zähler ADL3000**

#### <span id="page-53-1"></span>**Einstellen der Zähler Adresse**

Acrel ADL3000-E /C Wechselstromzähler mit RS485 Modbus RTU Schnittstelle (ohne Wandlermessung).

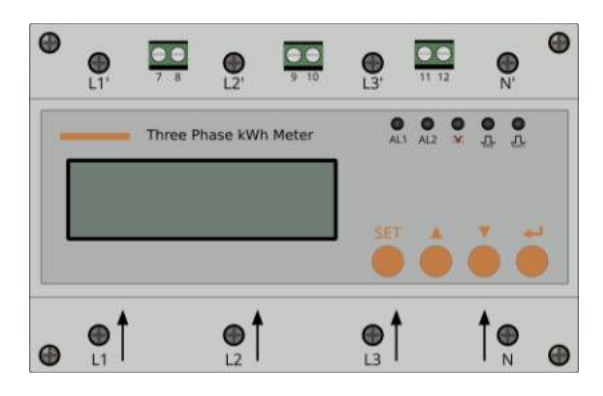

Drücken Sie dazu auf die **[SET]** Taste am Gerät, es erscheint die Meldung PH55, welche Sie zur Eingabe des Gerätepassworts auffordert. Das Standardpasswort bei Auslieferung lautet "0001".

Bestätigen Sie die Meldung zunächst mit der <- Taste, nun können Sie das Gerätepasswort eingeben. Dies erfolgt durch Drücken der ▲ Taste, zur Auswahl der Stelle und der ▼ Taste zur Auswahl der Ziffer und wird anschließend mit **+** bestätigt.

Im Hauptmenü navigieren Sie nun, je nach Zählerversion mit der ▲ oder ▼ Taste zu bUS oder bUS | und bestätigen die Auswahl mit  $\leftarrow$ .

Navigieren Sie als nächstes mit der ▲ oder ▼ Taste zu dem Menüpunkt Rddr und bestätigen wieder mit  $\leftarrow$ 

Nun können Sie, wie bei der Eingabe des Gerätepassworts, mit den ▲ und ▼ Tasten die BUS Adresse auf den gewünschten Wert einstellen. Anschließend bestätigen Sie die Änderung mit . Sie befinden sich daraufhin zurück im Untermenü und sehen wieder  $H \Delta \Delta r$  auf dem Display.

Um die Änderungen zu speichern, gehen Sie nun durch Drücken der SET Taste zurück. Drücken Sie diese so oft, bis auf dem Display  $\overline{5H}$ u Elerscheint. Bestätigen Sie die Auswahl mit  $\blacktriangleleft$ und wählen Sie dann mit der  $\blacktriangle$  oder  $\blacktriangledown$  Tasten  $\exists$  E $\exists$ . Bestätigen Sie zuletzt noch einmal mit  $\blacktriangleleft$ .

Die neue Geräteadresse ist nun eingestellt und gespeichert. Nun sehen Sie wieder die Hauptanzeige mit dem Zählerwert.

### <span id="page-54-0"></span>**Anschluss der Photovoltaik-Wechselrichter**

Für den Anschluss von (zumeist älteren) Photovoltaik-Wechselrichtern ist die RS485/422 Schnittstelle (Schraubklemmblock  $\odot$ , BUS 2) vorgesehen.

Nachfolgend haben wir den Anschluss einiger unterstützten Wechselrichter an den *EnergyManager* für Sie zusammengefasst und teils mit Hinweisen versehen. Alle Angaben zu Wechselrichtern sind unverbindlich. Bitte beachten Sie die Installationsanleitungen des jeweiligen Herstellers.

**WARNUNG** Vor dem Anschluss der Wechselrichter an den *EnergyManager* sind diese unbedingt stromfrei zu schalten (Allpolige Trennung von AC und DC). Entladezeit der Kondensatoren abwarten. Es müssen unbedingt die Herstellerangaben des Wechselrichters eingehalten werden.

 **ACHTUNG** Um Schäden an den Wechselrichtern oder dem *EnergyManager* durch eine fehlerhafte Verkabelung zu vermeiden, beachten Sie bitte die Bedienungsanleitung des Wechselrichters und entnehmen die genauen Verkabelungs- und Konfigurationsbeschreibungen der Hersteller-Dokumentationen, da die Verkabelung bei jedem Wechselrichter anders ist. Die GS HUB GmbH übernimmt keine Haftung für falsche oder fehlerhafte Verkabelungen, die zur Beschädigung des EMS oder des Wechselrichters führen.

 **ACHTUNG** Um Überspannungsschäden zu vermeiden ist bei Anlagen mit unterschiedlichen Potentialen oder über mehrere Gebäude bzw. Freiflächenanlagen zwingend ein Überspannungsschutz vor dem *EnergyManager* zu installieren. Die GS HUB GmbH übernimmt keine Haftung und Garantie für Überspannungsschäden.

 **HINWEIS** Einfaches RJ45 Datenkabel ohne Crimpzange konfektionieren: Entfernen Sie auf der Seite für das EMS den Stecker eines Ethernet-Patchkabels, isolieren das Ende bzw. die Adern passend ab und versehen die benötigten Litzen mit geeigneten Aderendhülsen (z.B. 0,14mm² bei AWG 26). Nicht benötigte Adern können gekürzt werden.

#### **DANFOSS Wechselrichter**

■ RS485-Schnittstelle integriert bei allen TripleLynx und UniLynx-Geräten ab Baujahr 2/2007.

 UniLynx und TripleLynx Geräte werden automatisch erkannt. Die Busadresse des Wechselrichters ist werksseitig eindeutig festgelegt und muss nicht vergeben werden.

 Die Verkabelung kann über ein selbst konfektioniertes RJ45 Datenkabel oder Schraubklemmen erfolgen. Weitere

Wechselrichter können durch ein Ethernet-Patchkabel verbunden werden.

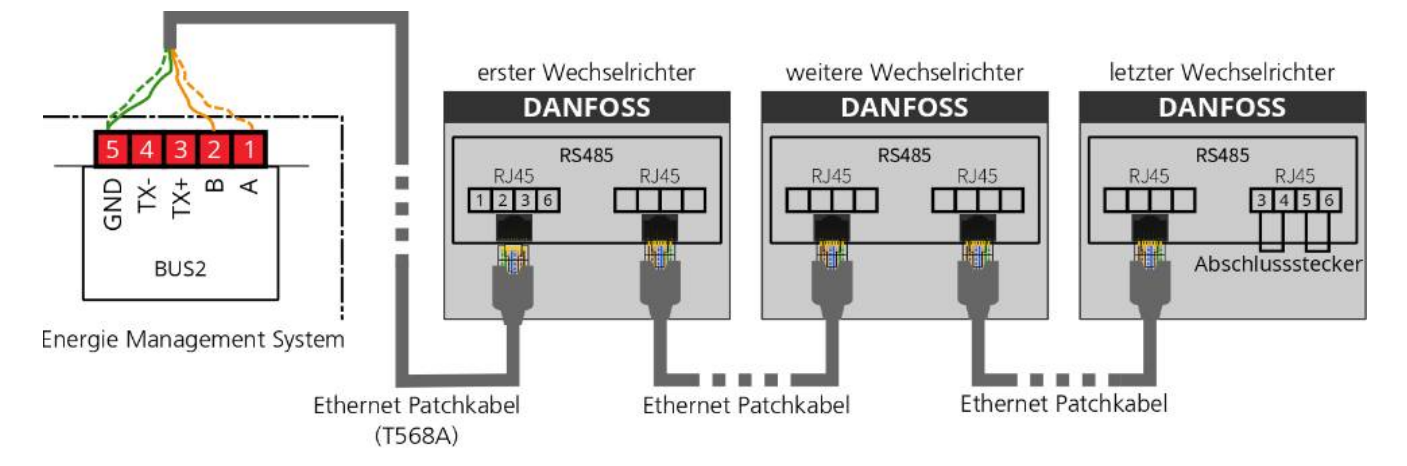

Verbinden Sie den *EnergyManager* (BUS 2, Schraubklemmblock  $\textcircled{1}$ ) und den ersten Wechselrichter mit einem selbst konfektionierten Datenkabel (Anschluss auf Buchse RJ45). Verbinden Sie dann alle weiteren Wechselrichter mit einem Ethernet-Patchkabel und stecken Sie bei dem letzten Wechselrichter in der Kette den Abschlussstecker ein (Busterminator).

#### **Fronius IG Plus Wechselrichter über Fronius Solar.Net**

Die RS422-Schnittstelle ist bei älteren Modellen nicht ab Werk integriert und muss mit einer "Fronius COM Card retrofit" nachgerüstet werden.

Die Busadresse muss manuell vergeben werden.

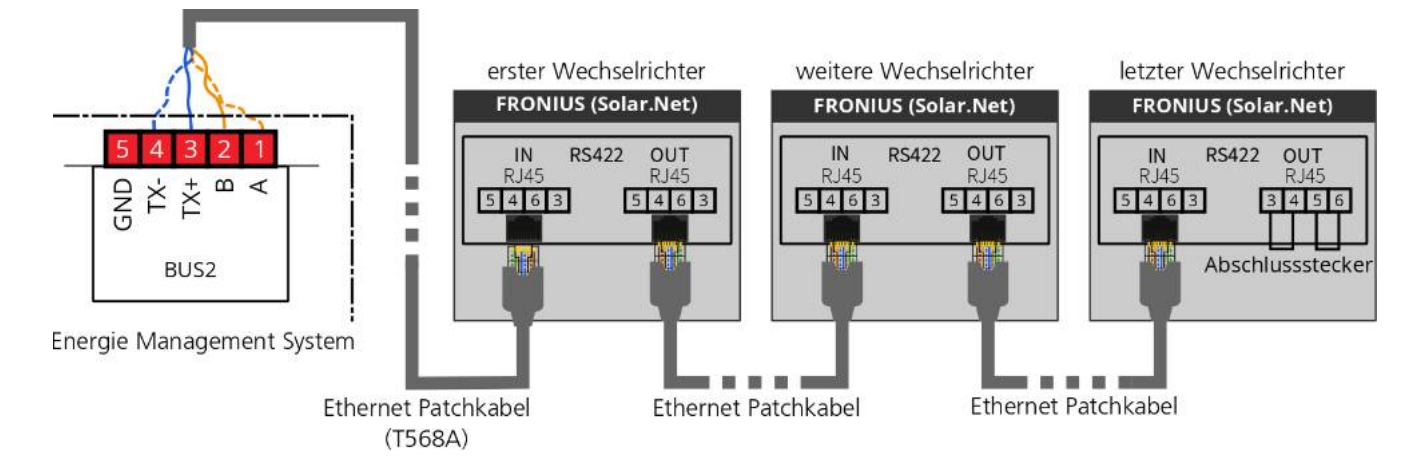

Bauen Sie, falls nötig, zunächst die Fronius COM Card in den Wechselrichter ein. Der Einbau dieser Karte wird in der Anleitung des Wechselrichters beschrieben. Verbinden Sie den *EnergyManager* (BUS 2, Schraubklemmblock  $\textcircled{1}$ ) und den ersten Wechselrichter über ein selbst konfektioniertes Datenkabel (Anschluss auf Buchse RJ45). Verbinden Sie dann alle weiteren Wechselrichter mit einem Ethernet-Patchkabel und stecken Sie bei dem letzten Wechselrichter in der Kette den Abschlussstecker zur Terminierung in den Anschluss "OUT".

#### *Einstellen der Busadressen*

Nach dem Einbau muss eine Busadresse über das Display des Wechselrichters eingestellt werden. Wenn sich mehrere Fronius Wechselrichter in einem gemeinsamen Netzwerk befinden, muss sichergestellt werden, dass alle Wechselrichter unterschiedliche Busadressen haben. Wir empfehlen die Adressen aufsteigend mit 1 beginnend zu vergeben. Wechseln Sie hierzu bitte in das Setup Menü, unter den Menüpunkt "DATCOM" und vergeben Sie im Unterpunkt "Busadresse" entsprechend unterschiedliche Adressen.

#### **Fronius Symo/Eco/Primo über Fronius Datamanger 2.0**

Fronius Wechselrichter neuerer Generation können über den Fronius Datamanager 2.0 via RS485 (Modbus RTU) eingebunden werden. Alle Wechselrichter mit einem Datamanager werden über die RS485 Schnittstelle miteinander verbunden und an den *EnergyManager* (BUS 2, Schraubklemmblock  $\textcircled{1}$ ) angeschlossen. Dabei kann, durch Kombination mit dem Fronius Solar.Net, ein Datamanager oder eine Fronius Datamanager Box 2.0 für mehrere Wechselrichter verwendet werden.

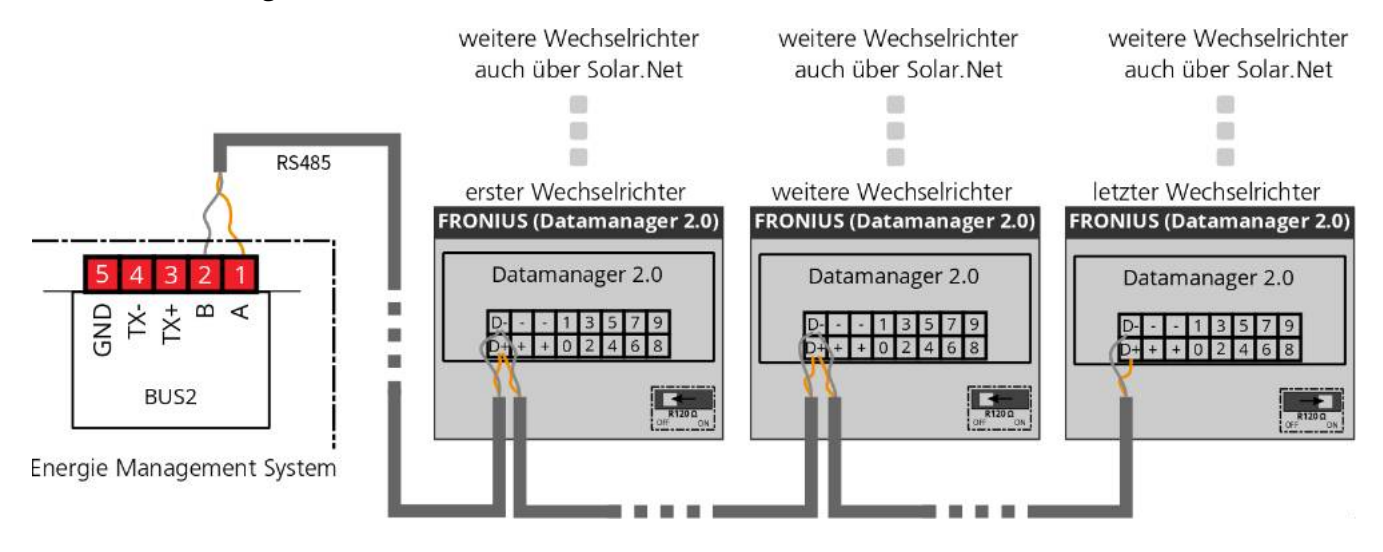

Achten Sie darauf, dass bei dem letzten Gerät der Busabschluss aktiviert ist und bei allen übrigen die Schalter auf OFF stehen.

#### *Einstellungen*

Um den Modbus zu nutzen, kann es erforderlich sein, dass dieser erst über das Webinterface des Datamanagers aktiviert und richtig eingestellt werden muss. Gehen Sie hierzu im Webinterface auf MODBUS und kontrollieren Sie die Einstellungen. Diese müssen wie folgt eingestellt sein:

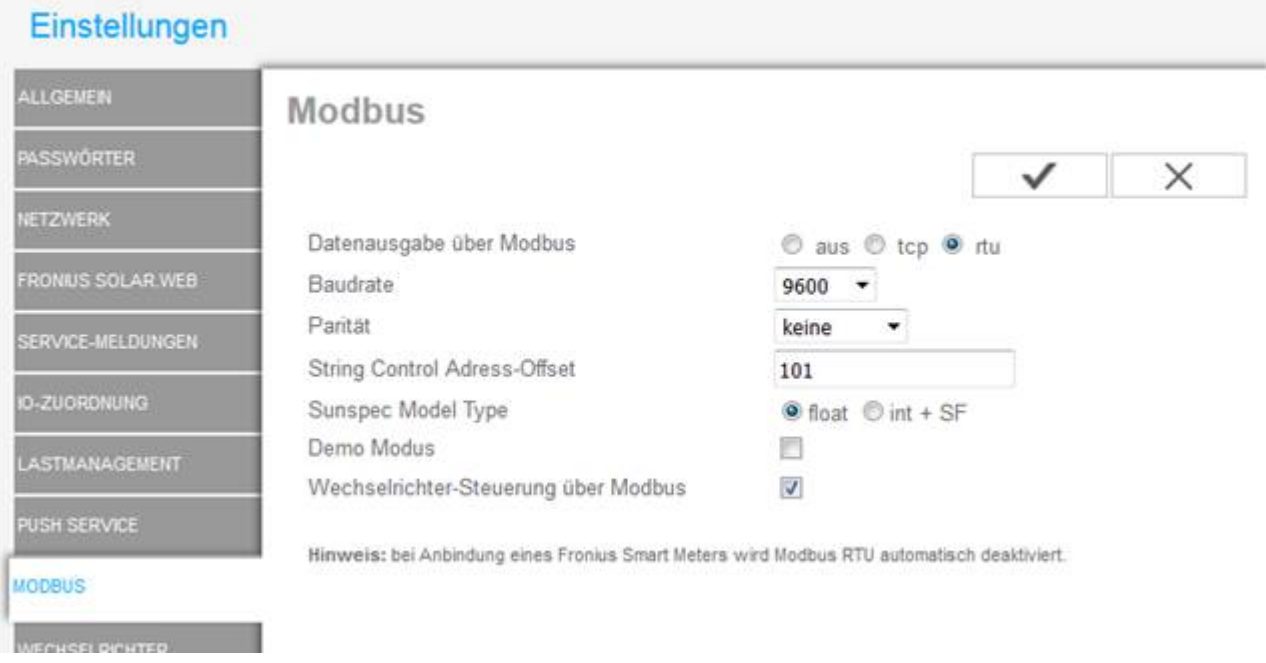

Stellen Sie zusätzlich sicher, dass unter Lastmanagement der Zähler deaktiviert ist.

#### *Einstellen der Busadressen*

Nach dem Einbau muss eine Busadresse über das Display des Wechselrichters eingestellt werden. Wenn sich mehrere Fronius Wechselrichter in einem gemeinsamen Netzwerk befinden, muss sichergestellt werden, dass alle Wechselrichter unterschiedliche Busadressen haben. Wir empfehlen die Adressen aufsteigend mit 1 beginnend zu vergeben. Wechseln Sie hierzu bitte in das Setup Menü, unter den Menüpunkt "DATCOM" und vergeben Sie im Unterpunkt "Busadresse" entsprechend unterschiedliche Adressen.

Wenn sich mehrere Fronius Wechselrichter in einem gemeinsamen Modbus RTU Netzwerk befinden, muss sichergestellt werden, dass alle Wechselrichter unterschiedliche Fronius DATCOM Wechselrichter-Nummern haben. Dabei ist es unerheblich, ob nur ein oder sogar mehrere Fronius Datamanager 2.0 im System sind. Wir empfehlen die Nummern aufsteigend mit 1 beginnend zu vergeben. Wechseln Sie hierzu bitte in das Setup Menü, unter den Menüpunkt "DATCOM" und vergeben Sie im Unterpunkt "Wechselrichter-Nr." entsprechend unterschiedliche Nummern.

#### **Fronius Symo/Eco über Netzwerk**

Fronius Wechselrichter der neusten Generation (bzw. neuerer Firmware) können alternativ auch über Netzwerk (Modbus TCP) eingebunden werden. Wie bei der Einstellung für Modbus RTU, kann es erforderlich sein, dass Modbus TCP erst über das Webinterface aktiviert und richtig eingestellt werden muss.

# <span id="page-59-1"></span>**Anschlussdiagramm Bezugs und Überschuss Zähler**

 **GEFAHR** Bei dem Betrieb elektrischer Anlagen und Betriebsmittel bestehen besondere Gefahren durch die elektrische Energie. Ein elektrischer Schlag kann tödlich sein. Die Installation darf nur durch entsprechend qualifiziertes Personal (Elektrofachkraft) erfolgen.

Wir möchten Sie darauf hinweisen, dass es sich bei den beigefügten Schaltungsempfehlung um einen unverbindlichen Entwurf handelt, der anhand der uns bekannten Parameter erstellt wurde.

Es liegt daher in der Verantwortung des Errichters die Auswahl bzw. Dimensionierung von Schutzeinrichtungen zu treffen, da dies ggf. den lokalen Gegebenheiten und entsprechend der aktuell gültigen Vorschriften (VDE, TAB) angepasst werden muss. Alle Komponenten sind nach Angaben des Herstellers zu verkabeln.

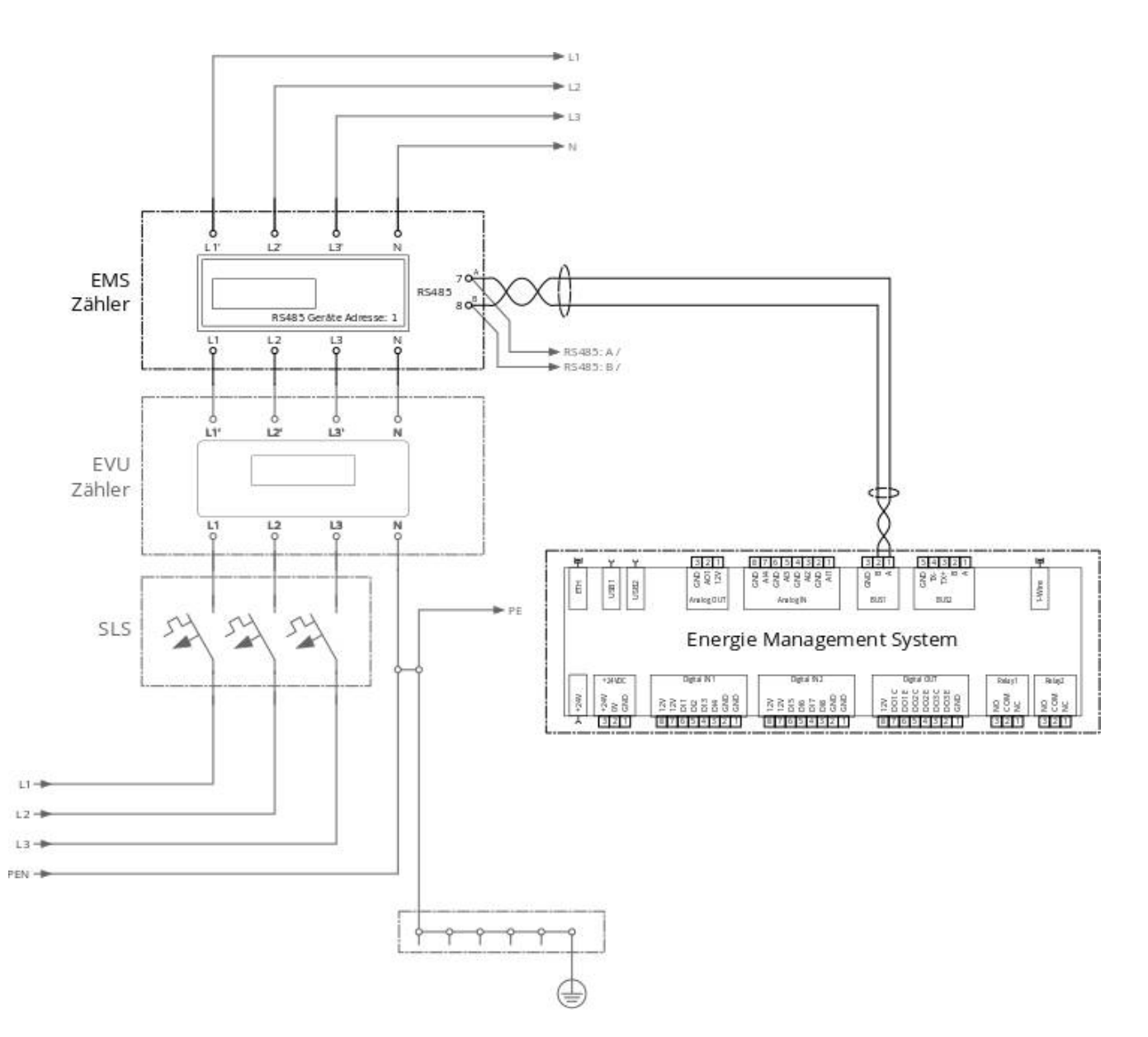

<span id="page-59-0"></span>Der Zähler sollte direkt nach dem EVU Zähler in der Hauptverteilung installiert werden, sodass er den gesamten Überschuss und den gesamten Bezug des Hausanschlusses sowie die PV Anlage misst.

### <span id="page-60-0"></span>**Anschlussdiagramm Wärmepumpe**

 **GEFAHR** Bei dem Betrieb elektrischer Anlagen und Betriebsmittel bestehen besondere Gefahren durch die elektrische Energie. Ein elektrischer Schlag kann tödlich sein. Die Installation darf nur durch entsprechend qualifiziertes Personal (Elektrofachkraft) erfolgen.

Wir möchten Sie darauf hinweisen, dass es sich bei den beigefügten Schaltungsempfehlung um einen unverbindlichen Entwurf handelt, der anhand der uns bekannten Parameter erstellt wurde!

Es liegt daher in der Verantwortung des Errichters die Auswahl bzw. Dimensionierung von Schutzeinrichtungen zu treffen, da dies ggf. den lokalen Gegebenheiten und entsprechend der aktuell gültigen Vorschriften (VDE, TAB) angepasst werden muss. Alle Komponenten sind nach Angaben des Herstellers zu verkabeln.

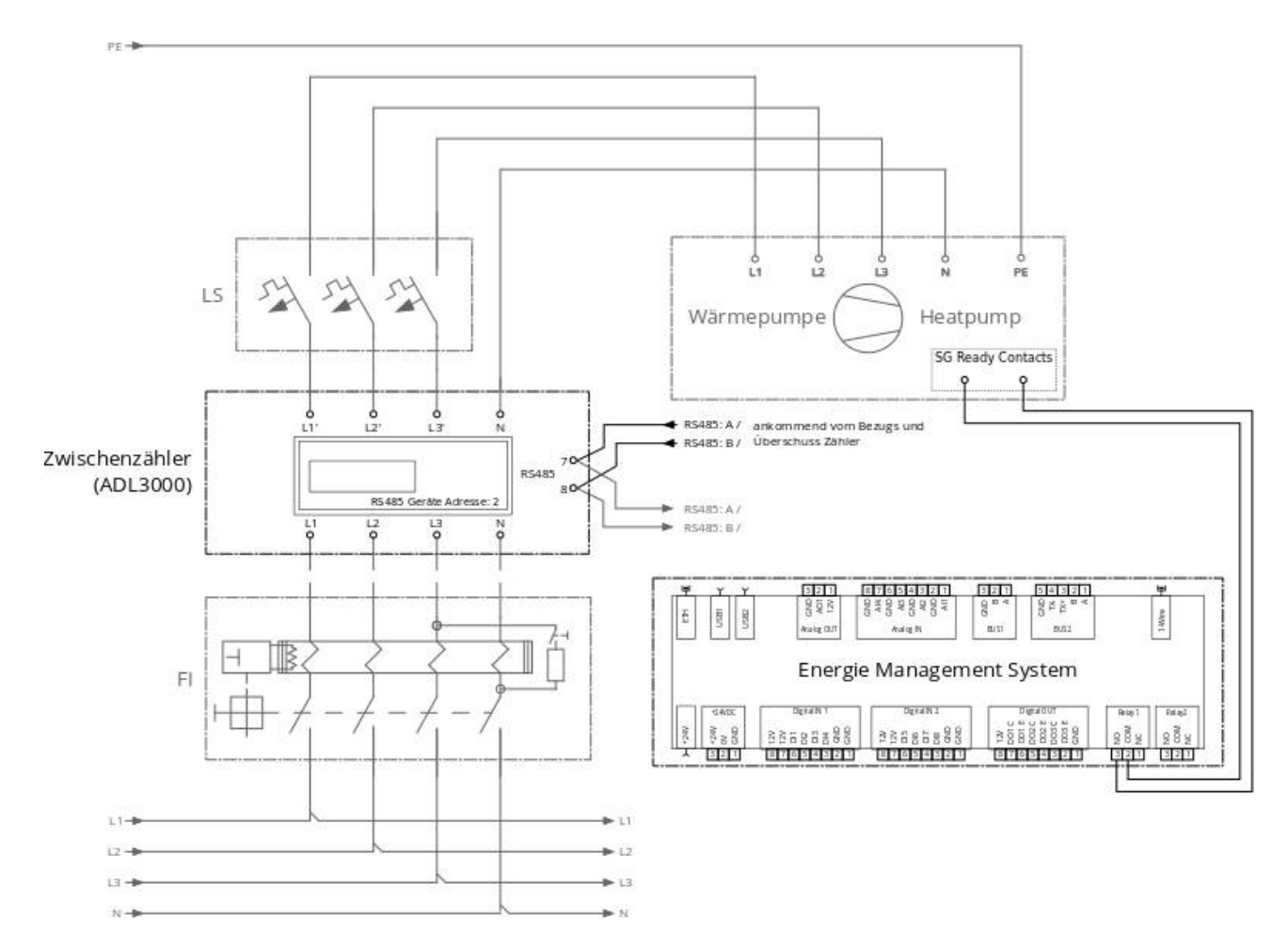

Der Zähler zur Messung der Leistungsaufnahme der Wärmepumpe sollte als Zwischenzähler in die Zuleitung der Wärmepumpe eingeschleift werden.

### <span id="page-61-1"></span>**Anschlussdiagramm Heizstab mit Leistungssteller**

 **GEFAHR** Bei dem Betrieb elektrischer Anlagen und Betriebsmittel bestehen besondere Gefahren durch die elektrische Energie. Ein elektrischer Schlag kann tödlich sein. Die Installation darf nur durch entsprechend qualifiziertes Personal (Elektrofachkraft) erfolgen.

Wir möchten Sie darauf hinweisen, dass es sich bei den beigefügten Schaltungsempfehlungen um einen unverbindlichen Entwurf handelt, der anhand der uns bekannten Parameter erstellt wurde.

Es liegt daher in der Verantwortung des Errichters die Auswahl bzw. Dimensionierung von Schutzeinrichtungen zu treffen, da dies ggf. den lokalen Gegebenheiten und entsprechend der aktuell gültigen Vorschriften (VDE, TAB) angepasst werden muss. Alle Komponenten sind nach Angaben des Herstellers zu verkabeln.

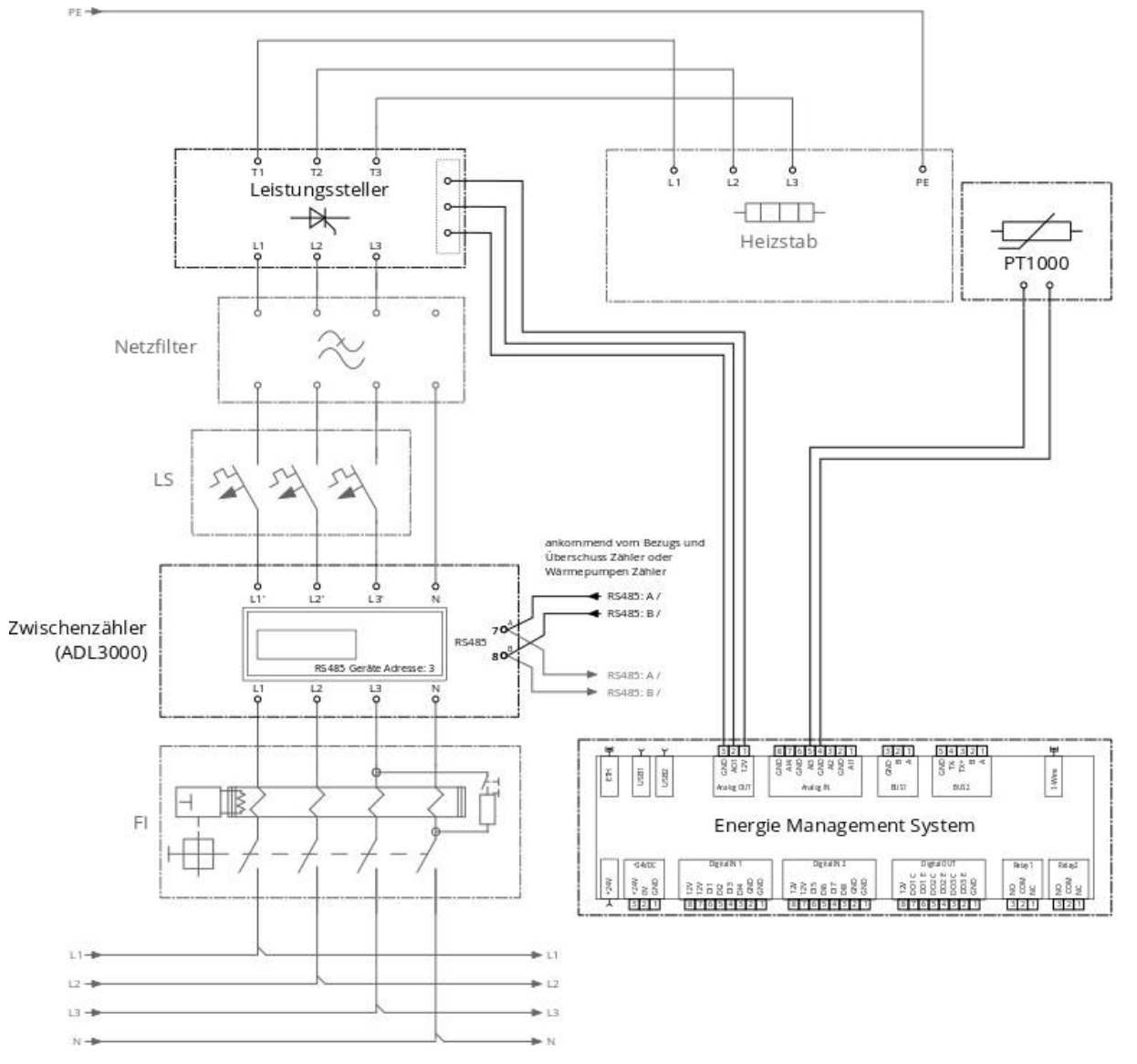

<span id="page-61-0"></span>Der Zähler muss die Leistungsaufnahme des Heizstabes messen und sollte als Zwischenzähler in die Zuleitung des Heizstabes eingeschleift werden.

 **ACHTUNG** Achten Sie darauf, dass Sie nach dem Leistungssteller keine anderen Komponenten als den Heizstab einbauen. Der Leistungssteller beeinträchtigt die ordnungsgemäße Funktion nachgeschalteter Geräte. Der Zähler muss daher zwingend VOR dem Leistungssteller verbaut werden.

# <span id="page-62-0"></span>**Hilfe**

### **Technischer Unterstützung**

E-Mail: info@gs-hub.de Obere Hilgenstock 26 34414 Warburg © 2019 GS HUB GmbH

### <span id="page-63-0"></span>**Notizen**

**Diese Anlage wurde für Sie Installiert von:**